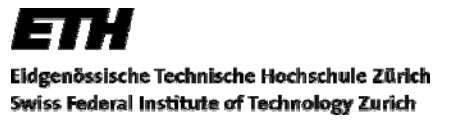

Studiengang: Geomatik & Planung BSc Herbstsemester 2007

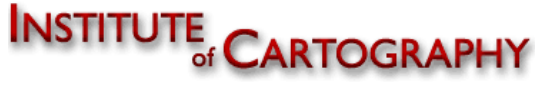

Bachelorarbeit

# **Ergänzende kartografische Illustrator-Funktionen im Vergleich mit ArcGIS**

Analyse der Generalisierungs- und

Visualisierungsmöglichkeiten am Beispiel einer hydrologischen Monitoringkarte.

**Autor:**  Thomas Denkinger Grametstrasse 13 5272 Gansingen AG

Tel.: +41-62-875 09 63 E-Mail: dethomas@student.ethz.ch 7. Semester

**Leitung:** 

Prof. Dr. Lorenz Hurni Institut für Kartografie ETH Zürich, Hönggerberg

**Betreuung:**  Dr. Olaf Schnabel Christophe Lienert Ernst Hutzler

## Vorwort

# **Motivation**

Das Thema Evaluation von kartografischen Illustrator Plug-ins hat mich angesprochen, weil schon bei der Erstellung der Karte innerhalb der Vorlesung Thematische Kartografie die Plug-ins ein Thema für Diskussionen gewesen sind. Sei dies durch Unverständnis, Fehler oder den genauen Anwendungsbereich der einzelnen Plug-ins.

Bei der ersten Vorbesprechung mit Lorenz Hurni, Christian Häberling, Christophe Lienert und Ernst Hutzler kamen wir zum Ergebnis, dass das Thema auf einen Vergleich kartografischer Funktionalitäten zwischen Adobe Illustrator und ArcGIS Desktop erweitert werden sollte. Dies hätte für das Institut einen grösseren Nutzen als nur eine Evaluation der Plug-ins für Adobe Illustrator.

# Danksagung

Ich danke Olaf Schnabel für die Betreuung, welcher mir bei Problemen zur Seite stand und bei der Installation der Zusatzprogramme in ArcGIS half.

Ich danke auch Christophe Lienert der mir als Gesprächspartner und Datenlieferant diente. In strittigen Fragen zur Darstellung, der Banddiagramme war er meine Anlaufstation. Zuletzt will ich noch Ernst Hutzler danken für die Entwicklung der Plug-ins, namentlich des neu entwickelten Band-Plug-ins, zu welchem ich eine erstmalige Anwendung und Prüfung durchführte.

Inhaltsverzeichnis

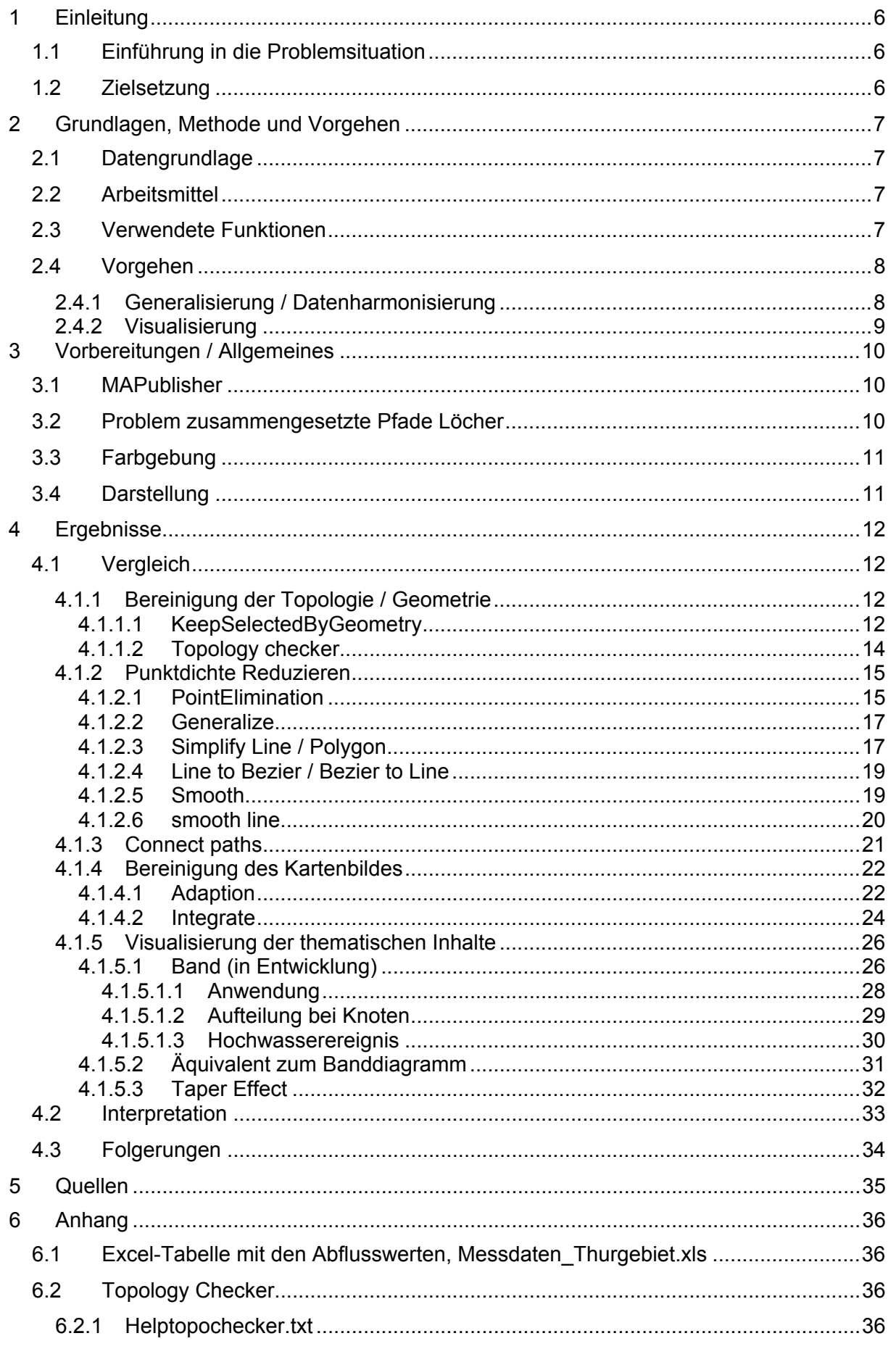

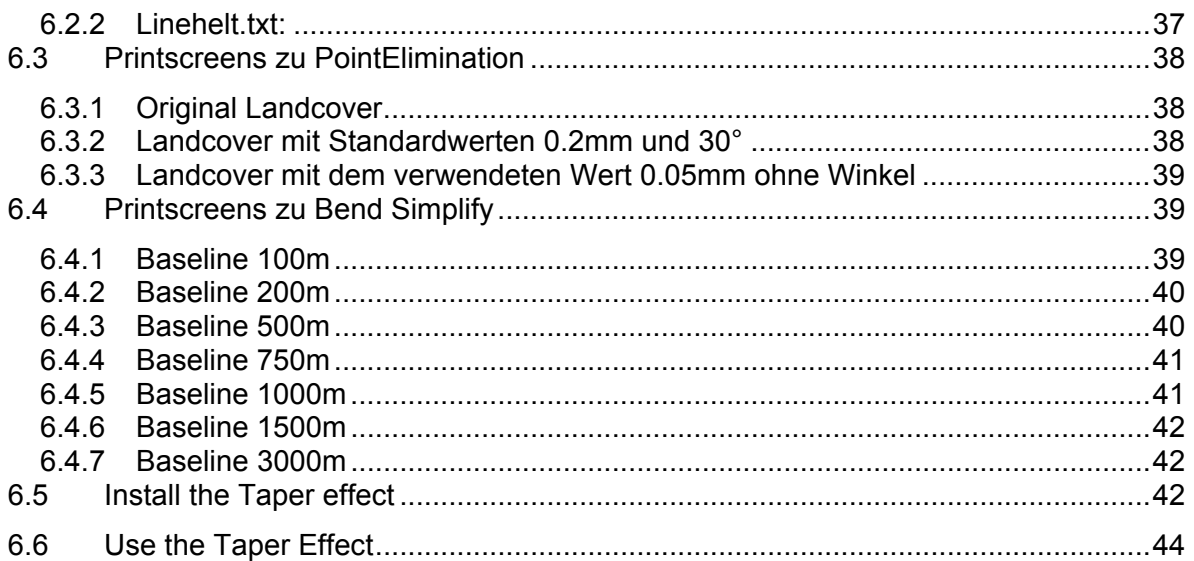

# Abbildungsverzeichnis

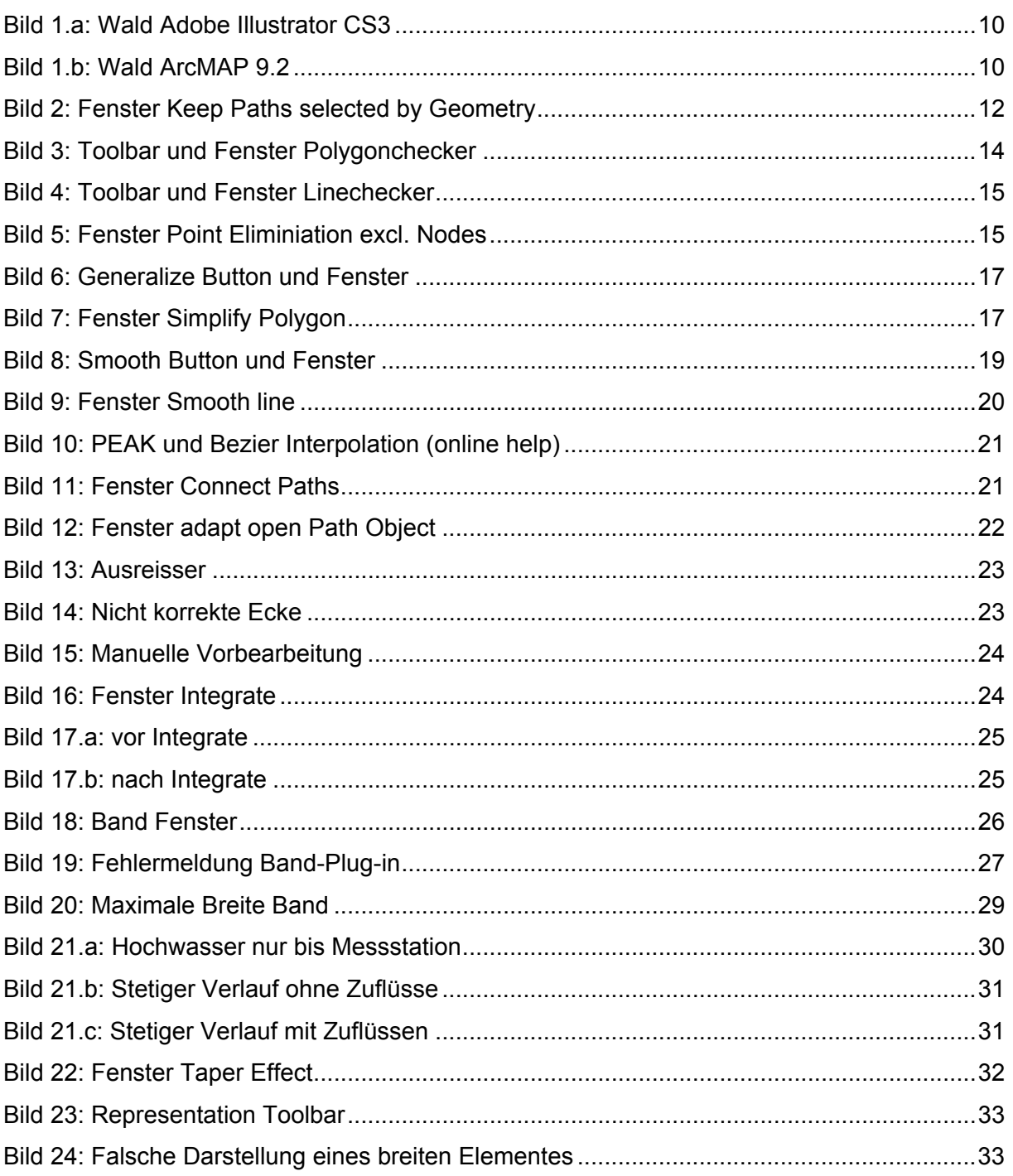

## <span id="page-5-0"></span>1 Einleitung

## 1.1 Einführung in die Problemsituation

Innerhalb eines Projekt von Christophe Lienert soll eine hydrologische Monitoringkarte der ganzen Schweiz erstellt werden. Sie soll automatisch und in real time erstellt werden und die momentane Situation der Abflüsse der Messstationen des Bundesamtes für Umwelt BAFU aufzeigen. Die Messstationen liefern normalerweise jede Stunde einen neuen Messwert. Die Karten sollen nur am Bildschirm betrachtet werden und so eine schweizweite Abflussmomentaufnahme liefern.

Das Problem liegt hierbei bei der real time-Erstellung dieser Karte. Adobe Illustrator und die kartografischen Zusatzfunktionen sind nicht für eine automatische Generierung von Karten ausgelegt. Abhilfe stellt hier möglicherweise ArcGIS von ESRI. Jedoch sind hier dem Institut nur wenige kartografische Funktionen bekannt. Es ist meine Aufgabe dafür passende Funktionen zu finden, diese auszutesten und mit den von Ernst Hutzler programmierten Plug-ins zu vergleichen.

## 1.2 Zielsetzung

Die Zielsetzung bestand darin, zwei Karten mit Adobe Illustrator CS3 und ESRI ArcGIS 9.2 zu erstellen. Die Basisdaten sollten nach kartografischen Gesichtspunkten generalisiert werden. Zudem soll der thematische Inhalt (hydrologische Abflusswerte des Thurgebietes) mittels Banddiagrammen dargestellt werden.

Dabei sollten äquivalente Funktionen zu den kartografischen Plug-ins in ArcGIS gefunden, angewendet und anhand verschiedener Aspekte betrachtet und mit den Plug-ins verglichen werden.

- a) Funktion; was wird gemacht
- b) Eingabeparameter; was kann alles beachtet werden, Einheiten etc, verschiedene Möglichkeiten / Alternativen
- c) Ergebnis vergleichbar? unterschiedliche Ausführung, gleiches Ergebnis? Unterschiede
- d) Fehler
- e) Vor- / Nachteile
- f) Verbesserungsvorschläge, Änderungen

<span id="page-6-0"></span>2 Grundlagen, Methode und Vorgehen

#### 2.1 Datengrundlage

Die Datengrundlage umfasst folgende Shapefiles:

- BAFU-Messstationen
- **Bilanzgebiete**
- Gewässernetz im Massstab 1:200000
- Landbedeckung mit den Unterelementen, Wald, Siedlung, Fels, Geröll, Stadtzentrum, See, Staussee und Gletscher; ebenfalls im Massstab 1:200000
- Seen (diese wurden nicht weiter verwendet, da die Seen schon über die Landbedeckung abgedeckt waren und darin auch kleinere Seen erfasst sind. Somit kann eine doppelte Bearbeitung vermieden werden)
- Relief als Rasterbild
- Niederschlagskarte des Gebietes zum Vergleich der Aufteilung der Abflüsse (nur in ArcGIS zur Überprüfung der Banddiagramme)

Zudem noch eine Tabelle der Messstationen innerhalb des Thurgebietes, mit Niedrigabfluss, Normalabfluss und Maximalabfluss als Normwerte. (Siehe Anhang 7.1)

Die Basisdaten lagen für die gesamte Schweiz vor und mussten auf das betrachtete Gebiet der Nordost-Schweiz reduziert werden. Dies geschah mittels der *Clip*-Funktion in ArcGIS. Für das Rasterbild kann diese Toolbox-Funktion nicht angewendet werden und musste daher manuell zurechtgeschnitten werden.

## 2.2 Arbeitsmittel

Die eine Karte wird mit Hilfe von Adobe Illustrator CS3 und den IKA-Plugins erstellt. Die zweite Karte soll mittels ESRI ArcGIS 9.2 erstellt werden. Dazu werden noch einige zusätzlich heruntergeladene und installierte Erweiterungen von verschiedenen Benutzern verwendet.

## 2.3 Verwendete Funktionen

Die entsprechenden Funktionen in ArcGIS wurden in verschiedenen Bereichen gesucht. In einem ersten Schritt wurden die Menübefehle nach Entsprechungen durchsucht. Die Toolbox war ein zweiter Bereich, in der Entsprechungen gefunden werden könnten. Falls die ersten beiden Funktionsquellen nichts oder nicht brauchbare Funktionen enthalten, besteht eine dritte Möglichkeit im Download von Zusatzmodulen, sogenannten Scripts. Dabei wird über die Support-Homepage von ESRI (http://arcscripts.esri.com) mittels Schlüsselwörtern nach gewünschten Funktionen gesucht. Probleme stellen sich hier vor allem in der englischen Sprache, da zum Teil Fachbegriffe verwendet werden, auf die man nicht ohne weiteres kommt. Es kann auch vorkommen, dass eine Funktion für etwas anderes <span id="page-7-0"></span>verwendet werden könnte, als dies vom Ersteller gedacht war. Die Prüfung der Scripts auf Brauchbarkeit wird zu aller erst über die kurze Beschreibung getroffen. Falls das Script den Wünschen entspricht, wurde es heruntergeladen und die meist angefügte readme-Datei konsultiert und bei möglicher Verwendung installiert. Hierfür muss eine Administrator Berechtigung auf den Rechner vohanden sein, da auf Programmbibliotheken und Software zugegriffen wird.

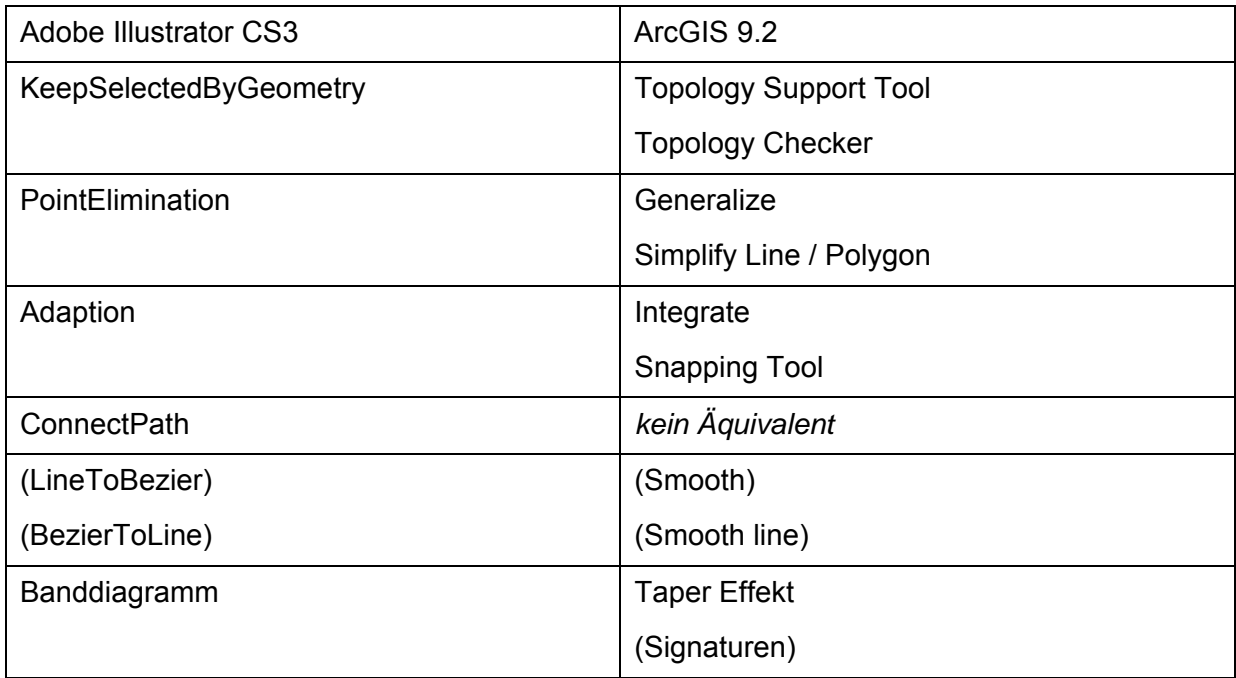

Plugins vs. ArcGIS 9.2

## 2.4 Vorgehen

#### 2.4.1 Generalisierung / Datenharmonisierung

Die Generalisierung wird benutzt, um den Karteninhalt zu vereinfachen. So bleibt die Lesbarkeit und Verständlichkeit einer Karte erhalten. Dies ist erforderlich, falls der Kartenmassstab zu klein wird, um alles korrekt wiederzugeben. Im Zusammenhang mit einer Bildschirmkarte wurde das Augenmerk auf folgende drei Punkte gelegt:

a) Bereinigung der Topologie / Geometrie

Hierbei wird die Karte auf fehlerhafte Daten überprüft. Seien dies Kopien, zu kleine Objekte, Punktpfade oder andere nicht einer korrekten Topologie entsprechende Elemente.

b) Punktdichte reduzieren

Im Hinblick auf Benützung der Karte als Bildschirmkarte ist ein verringerte Punktdichte sinnvoll, um einerseits den Speicherplatz zu minimieren und andererseits die Zugriffszeit beim Zoomen oder Verschieben des Kartenausschnittes zu minimieren.

## c) Bereinigung des Kartenbildes

<span id="page-8-0"></span>Um bei kleinem Kartenmassstab ein unschönes Kartenbild mit Sliver-Polygonen zu vermeiden, müssen erwartungsgemäss lagegleiche Elemente aneinander angepasst werden. So werden auch Topologische Fehler wie zum Beispiel ein Stück Wald innerhalb eines Sees ausgeschlossen.

## 2.4.2 Visualisierung

Zudem erfolgt eine Visualisierung der thematischen Inhalte. In diesem Fall handelt es sich um punktmässig gegebene Abflussmessungen der Messstationen des Basismessnetzes des Bundesamtes für Umwelt BAFU. Diese sollen mittels Banddiagrammen auf das Gewässernetz übertragen und dargestellt werden.

Dabei sollen drei Zustände betrachtet werden: Niedrigabfluss, Normalabfluss und Maximalabfluss. Ob und wie diese Daten in einer Karte sinnvoll dargestellt werden können, muss noch genauer betrachtet werden.

## <span id="page-9-0"></span>3 Vorbereitungen / Allgemeines

#### 3.1 MAPublisher

Um die Shapefiles in Adobe Illustrator CS3 zu übernehmen, mussten sie mittels MAPublisher importiert werden. Allerdings verwendet nur noch ArcGIS 9.1 eine TFW-Datei (TIFF (Tagged Image File Format) World), um die Rasterdaten zu georeferenzieren. MAPublisher verwendet ArcGIS 9.1 um die Rasterdaten zu georeferenzieren. Dieser Dateityp wird von MAPublisher für den Import des Rasterbildes benötigt. ArcGIS 9.2 schreibt keine solche TFW-Datei mehr. Daher mussten die Daten mittels ArcGIS 9.1 importiert werden.

## 3.2 Problem zusammengesetzte Pfade Löcher

Bei einer ersten Begutachtung der Basisdaten in Adobe Illustrator CS3 (AI) stellte sich ein Problem bei der Darstellung von überlagerten Polygonen. Diese sollten Löcher aus den darunterliegenden Polygonen ausschneiden. Jedoch wird dies nicht immer korrekt dargestellt. Dies ist vor allem beim Wald augenscheinlich, aber es tritt auch bei anderen Themen auf. Jedoch waren sie dort meist auf den *Clip*-Vorgang zurückzuführen und nicht so gravierend.

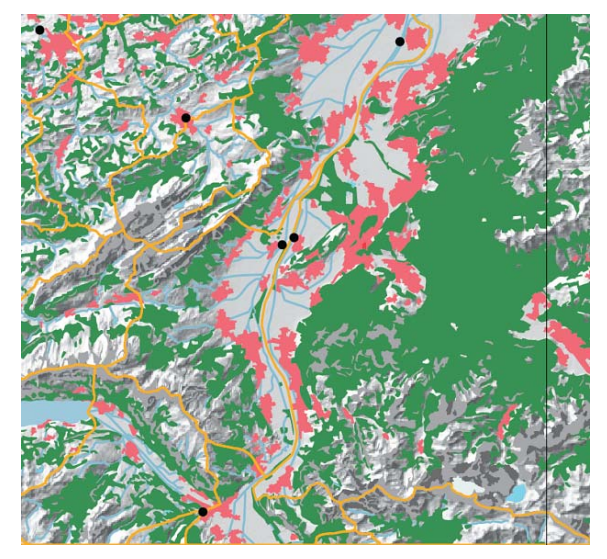

Bild 1.a: Wald Adobe Illustrator CS3 Bild 1.b: Wald ArcMAP 9.2

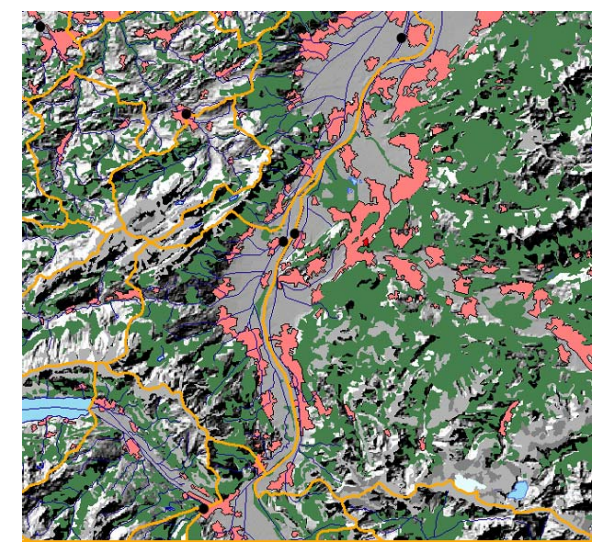

Der Grund für diese Fehldarstellung ist mir nicht bekannt. Einzige Lösung besteht darin, alle zusammengesetzten Pfade visuell auf die korrekte Darstellung zu überprüfen und falls nötig manuell zu korrigieren.

- 1. Zusammengesetzter Pfad zurücksetzen
- 2. Gruppierung löschen
- 3. mit Interaktiv malen-Werkzeug korrekt einfärben.

## <span id="page-10-0"></span>3.3 Farbgebung

Die einzelnen Elemente wurden mit kartografisch gebräuchlichen Farben koloriert: Siedlung und Stadtzentrum in Rottönen; Gletscher, Flüsse, Seen, Stauseen in Blautönen, Fels und Geröll in Grautönen und der Wald in einem Grünton. Die Bilanzgebiete wurden zur guten Erkennbarkeit orange umrandet. Die Elemente der Landnutzung wurden transparent gezeichnet damit auch das darunterliegende Relief ersichtlich ist.

## 3.4 Darstellung

Die Reihenfolge wird der Wichtigkeit entsprechend gewählt, das heisst für die Karte relevantes ist zuoberst, so zum Beispiel der Standort der Messstationen des BAFU, der thematische Inhalt und die Bilanzgebiete. Dahinter bzw. darunter liegen Elemente der Basiskarte, die eine Orientierung bieten sollen. Dies könnte auch durch ein Satellitenbild bewerkstelligt werden. Dazu wurden das Gewässernetz, die primäre Bodenbedeckung, und das Relief verwendet. Die genaue Reihenfolge ist wie folgt:

- 1. BAFU-Stationen
- 2. Banddiagramme
- 3. Bilanzgebiete
- 4. Gewässernetz
- 5. Landcover
- 6. Relief

#### <span id="page-11-0"></span>4 Ergebnisse

4.1 Vergleich

Nachfolgend werden die einzelnen Funktionen von Adobe Illustrator und ArcGIS vorgestellt und miteinander verglichen.

- 4.1.1 Bereinigung der Topologie / Geometrie
- 4.1.1.1 KeepSelectedByGeometry

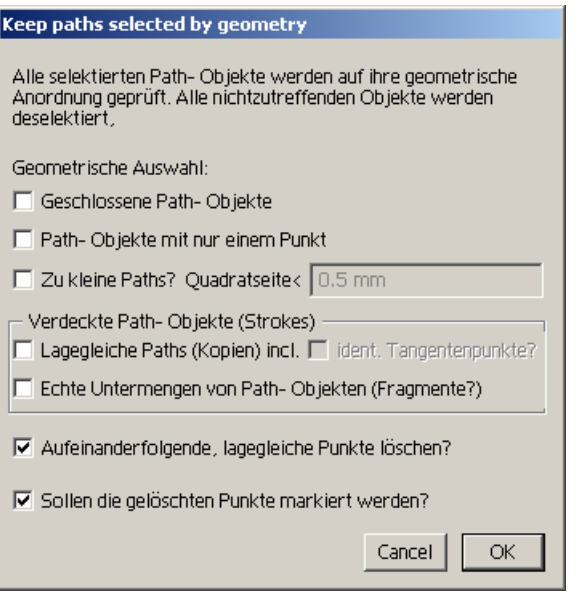

Bild 2: Fenster Keep Paths selected by Geometry

Die Erklärung im Fenster wurde von mir zuerst falsch verstanden. "Alle selektierten Path-Objekte werden auf ihre geometrische Anordnung geprüft. Alle nichtzutreffenden Objekte werden deselektiert. Geometrische Auswahl: […]". Anstatt die korrekten, nichtzutreffenden Objekte zu deselektieren, war mein erwartetes Ergebnis war eine Selektion der korrekten Objekte. Jedoch sucht das Plug-in gerade nach Objekten mit diesen Eigenschaften, um sie später beispielsweise in einen neuen Layer zu verschieben und sie auf ihre Korrektheit zu überprüfen.

Das Plug-In prüft auf folgende Eigenschaften:

a) Geschlossene Path-Objekte:

Geschlossene Pfade könnten im weiteren Verlauf und der Verwendung mit anderen Plug-ins zu Problemen führen. Vor allem bei der Verwendung des Plug-ins *Adaption* muss der Referenzpfad ein offener Pfad sein.

b) Path-Objekte mit nur einem Punkt:

Bei der manuellen Digitalisierung und Bearbeitung kann es vorkommen, dass man versehentlich einen neuen Pfad beginnt, indem man irgendwo einen Punkt setzt. Und erst dann auf das Auswahlwerkzeug (Pfeil/Cursor) wechselt. Diese Punkte sind später nur schwer zu erkennen, denn sie werden nur bei einer Selektierung angezeigt. Die Prüfung erfolgt wohl über die bounding box, welche bei Punkt-Pfaden keine Dimension besitzt, da es sich nur um einen Punkt handelt.

c) Zu kleine Paths:

Alle Pfade werden über ihre bounding box überprüft. ist diese in Breite und Höhe unterhalb einer gewissen Toleranz, so werden die Objekte markiert. Die Eingabe der Toleranz erfolgt über ein Texteingabefeld eingegeben. Die Einheit hierfür entspricht dem Kartenbild und nicht den realen Einheiten.

d) Lagegleiche Paths (Kopien):

Hierbei werden lagegleiche PFade gesucht, die Suche erfolgt in folgender Reihenfolge:

- Überprüfung der bounding box  $\rightarrow$  ident / nicht ident
- Falls ident, Überprüfung von Anfangs bzw. Endpunkt  $\rightarrow$  ident / nicht ident
- Falls ident, Überprüfung der einzelnen Stützpunkte, in beiden Richtungen. Es könnte vorkommen, dass ein Objekt in der entgegengesetzten Richtung digitalisiert wurde und so nicht erkannt werden würde trotz Lagegleichheit.
- e) Echte Untermengen von Path-Objekten (Fragmente):

Die Prüfung sucht nach Fragmenten, die echte Untermengen von einem einzigen übergeordneten Pfad-Objekt sind.

- Anfangs- und Endpunkt identisch mit Stützpunkt eines einzelnen anderen Pfades → ja / nein
- Überprüfung der Stützpunkte, ob alle auch auf demselben Pfad liegen.
- f) Aufeinanderfolgende, lagegleiche Punkte:

Hierbei werden die einzelnen Stützpunkte eines Pfades auf ihre Lage überprüft. Sind zwei lagegleich und folgen unmittelbar aufeinander, so wird einer von ihnen gelöscht.

Alle diese Elemente werden mittels Auswahlfeld markiert.

Zudem können die gelöschten Punkte markiert werden. Diese Markierungspunkte werden in einem neuen Layer *Markierungen* abgelegt.

Die nach der Prüfung noch vorhandene Auswahl enthält alle Objekte, auf die mindestens eine Eigenschaft der oben ausgewählten Themen zutrifft. Die Auswahl kann in einen neuen <span id="page-13-0"></span>Layer abgelegt werden, und dann manuell überprüft werden, ob die Objekte beibehalten, abgeändert oder gelöscht werden sollen.

#### 4.1.1.2 Topology checker

Der Download dieses Package liefert 2 Dateien. Eine Datei ist für die Prüfung von Polygonen, die Andere für die Prüfung von Linien zuständig. Für eine Prüfung der Topologie werden diese Dateien geöffnet und die zu prüfenden Shapefiles werden in diese Dateien importiert. Eine Installation und Registrierung ist hierfür nicht nötig. Zur Überprüfung wird der Shapefilename in ein Texteingabefeld geschrieben und mit Klicken auf den Button *UI…Checker* bestätigt. Zur Anwendung muss eine Editing-Session gestartet sein, sonst können keine Objekte angewählt werden. Beim Check nach Polygonen muss die Toleranz eingegeben werden und danach werden die einzelnen fehlerhaften Topologien einzeln angezeigt. Mit *next* gelangt man zum nächsten Fehler. Die Fehler werden jedoch nur angezeigt und nicht selbstständig korrigiert.

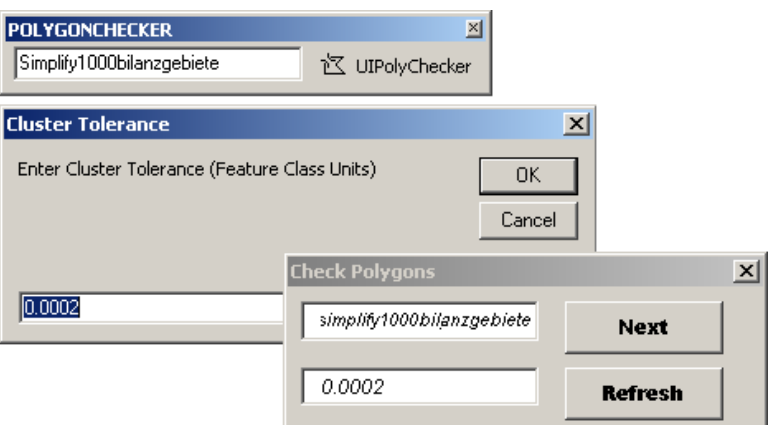

Bild 3: Toolbar und Fenster Polygonchecker

Der Topology Checker für Linien funktioniert ähnlich, nur werden hier noch mögliche Erklärungen für die auftretenden Fehler geliefert. Diese sind unter Anderen

- Possible overshoot
- Appears to be a disjoint line (zu grosser Abstand)

Auch hier werden die Fehler bloss angezeigt, aber nicht bereinigt. Die Bereinigung muss später manuell vorgenommen werden. Die Prüfung kann nur innerhalb einer Feature Class durchgeführt werden.

<span id="page-14-0"></span>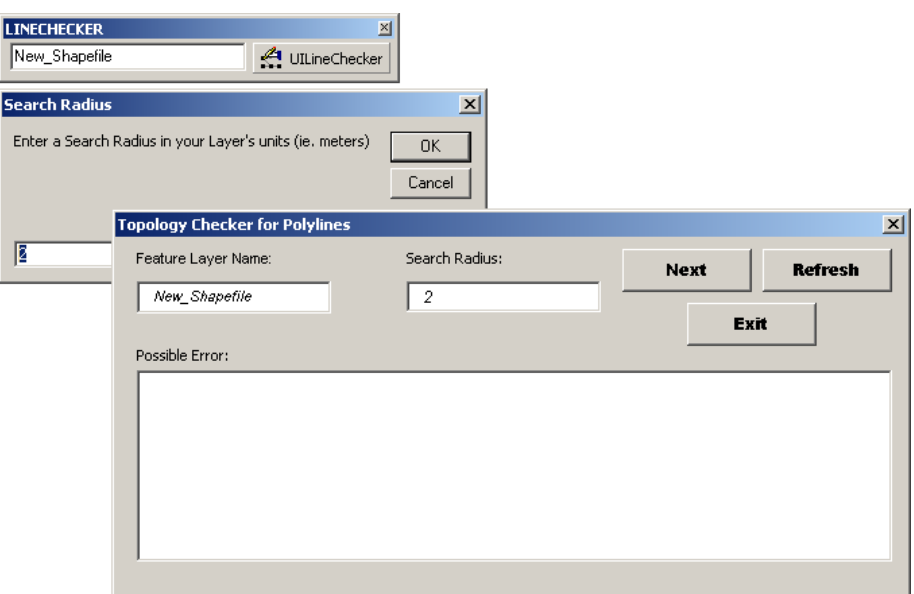

Bild 4: Toolbar und Fenster Linechecker

Ein Problem hierbei ist, dass dieses Script für ArcGIS 9.1 geschrieben wurde und nicht für ArcGIS 9.2, welches verwendet wird. Möglicherweise wird dieses Script noch auf 9.2 erweitert. Verwendet man das Script für 9.2, lassen sich die Datei zwar öffnen, aber die Darstellung der Fehler wird nicht vorgenommen. ArcGIS reagiert nun nicht mehr.

- 4.1.2 Punktdichte Reduzieren
- 4.1.2.1 PointElimination

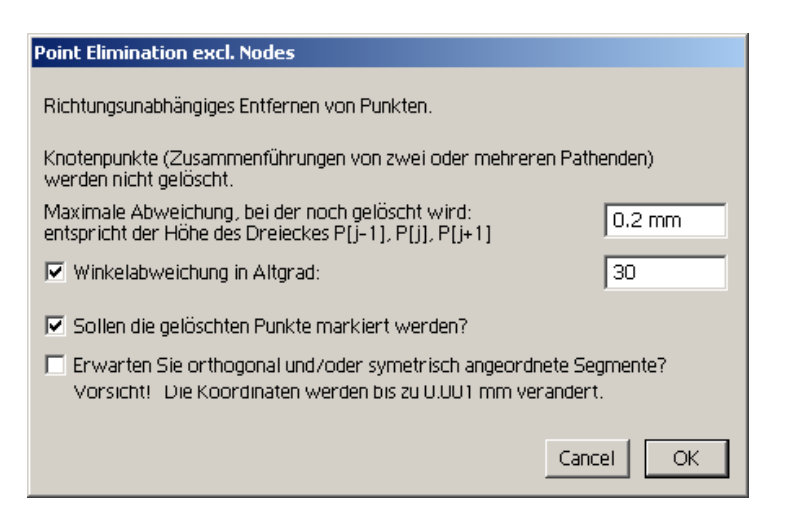

Bild 5: Fenster Point Eliminiation excl. Nodes

In diesem Plug-In wird die Punktdichte reduziert. Es werden jedoch keine Knoten gelöscht. Somit treten danach keine topologischen Fehler auf. Zudem werden die Punkte richtungsunabhängig gelöscht.

Die Punktelimination erfolgt nach dem Douglas-Peuker-Algorithmus. Dabei werden die Linienstützpunkte nach bestimmten Kriterien beibehalten oder gelöscht. Der Wert der maximalen Abweichung, bei dem noch gelöscht wird, kann durch ein Texteingabefeld definiert werden. Er ist in Kartendimensionen anzugeben und entspricht nicht den realen Dimensionen.

Die beiden Endpunkte der zu bearbeitenden Linie werden verbunden und bilden die sogenannte Grundlinie. Ein Toleranzband mit der eingegebenen Maximalabweichung wird um diese Grundlinie gelegt. Liegen Punkte ausserhalb dieses Bandes wird der Punkt mit dem grössten Abstand als neuen Stützpunkt gesetzt und die Grundlinie in zwei Abschnitte geteilt. Mit diesen beiden Abschnitten wird getrennt voneinander wieder gleich verfahren. Es wird wiederum ein Toleranzband gelegt und nach Punkten ausserhalb des Bandes gesucht bis alle Punkte innerhalb des Toleranzbandes liegen. Dann werden die übrigen Punkte der zu bearbeitenden Linie gelöscht.

Bei einer grossen Maximalabweichung werden verständlicherweise viele Punkte gelöscht und es so zu einem sehr eckigen Ergebnis. Bei kleiner Maximalabweichung bleibt die ursprüngliche Form des Pfades eher bestehen.

Eine weitere Möglichkeit besteht in der Betrachtung der Winkeländerung. Dabei wird das Mass eines unwichtigen Winkels mittels Texteingabefeld angegeben. Alle Winkeländerungen, die grösser als der genannte Wert sind, werden als wichtig eingestuft und werden nicht gelöscht.

In einem Auswahlfeld kann angegeben werden, ob die gelöschten Punkte markiert werden sollten oder nicht. Die Punkte werden in einem neuen Layer angezeigt. Als Alternative hierfür bestände die Möglichkeit, beide Layer darzustellen. So wären die Unterschiede gleich ersichtlich. Die Markierung der gelöschten Punkte erlaubt auch eine spätere Wiedereinbeziehung der Punkte in den Pfad, falls sie doch nicht gelöscht werden sollten.

Es kann in einem zweiten Auswahlfeld auch definiert werden, ob orthogonale und/oder symmetrisch angeordneten Segmenten erwartet werden. Denn die Punkte können bis zu 0.001mm verändert werden, wodurch keine Orthogonalität oder Symmetrie mehr gegeben wäre.

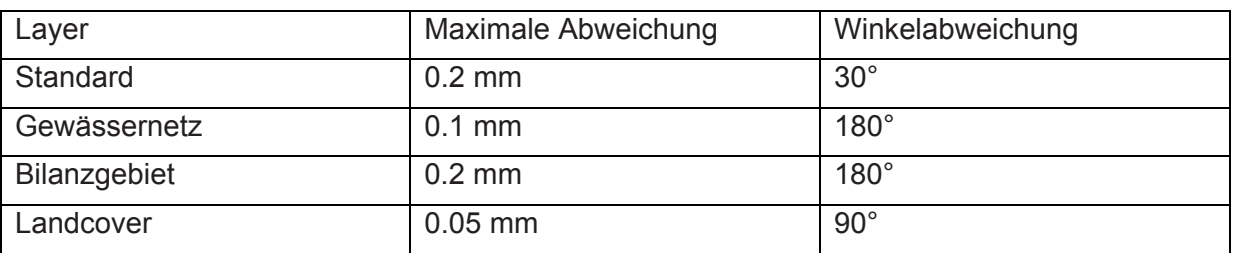

Für die einzelnen Layer wurden verschiedene Einstellungen gewählt.

<span id="page-16-0"></span>Für die Landcover wurde ein niedrigerer Wert gewählt da sonst das Ergebnis sehr eckig wird. (siehe Anhang 6.3)

## 4.1.2.2 Generalize

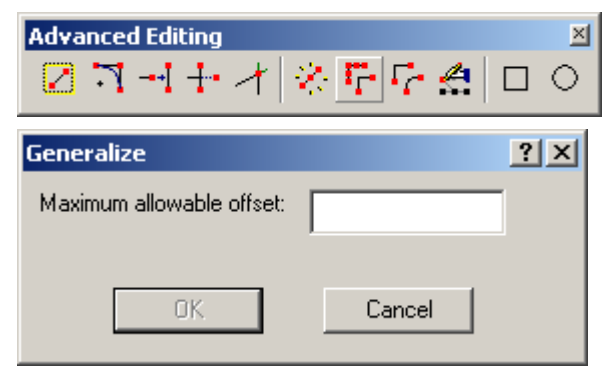

Bild 6: Generalize Button und Fenster

Ein erstes Äquivalent zu PointElimination ist *Generalize*. Der Button ist innerhalb des *Advanced editing Toolbar*. Das Texteingabefeld bestimmt den maximal erlaubten Abstand und ist in realen Dimensionen anzugeben. Die Funktion arbeitet auch mit dem Douglas-Peuker-Algorithmus. Für die Anwendung müssen vorhergehend die Objekte selektiert werden. Dies ist nur während der Editing-Session möglich. So ist auch ein Rückgängigmachen der Änderungen möglich, indem man die Session ohne zu speichern beendet.

4.1.2.3 Simplify Line / Polygon

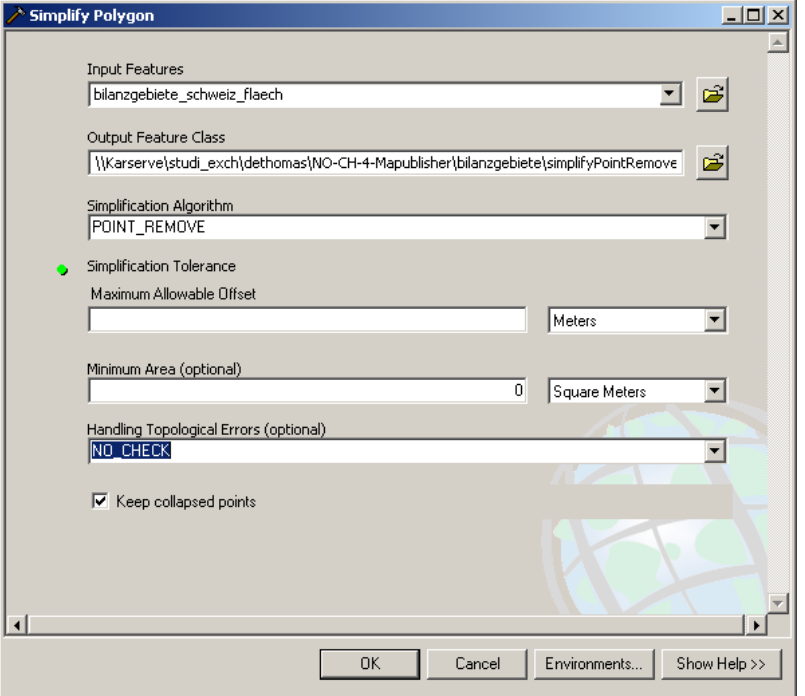

Bild 7: Fenster Simplify Polygon

Eine zweite Möglichkeit in ArcGIS zur Punktelimination ist *Simplify Line / Polygon*. Sie sind in der ArcToolbox unter *Data Management Tools – Generalization – Simplify Line / Polygon zu* finden. Dadurch öffnet sich ein Fenster, in dem die Input Features angegeben werden. Es wird eine neue Feature Class erstellt, welche man selbst benennen kann. Es stehen zwei Algorithmen zur Simplifikation zur Verfügung. Der eine ist *Point Remove*. Er entspricht dem Douglas-Peuker-Algorithmus. Die Eingabeparameter können selbst gesetzt werden, zudem können auch die Einheiten mittels Dropdown-Menü gewählt werden. Der Andere ist *Bend Simplify*. Hierbei wird die Charakteristik des Objektes zur Punktelimination verwendet. Es behält die Hauptform des Objektes bei und löscht nur die unnötigen Biegungen. Der Eingabeparameter bestimmt die Länge der Basislinie und kann auch in verschiedenen Einheiten angegeben werden. Die Auswahl beinhaltet metrische sowie auch angloamerikanische Masseinheiten, sowie points. Die als Standard verwendete Einheit ist die Einheit, welche auch die Feature Class besitzt.

Der einzige Unterschied zwischen *Simplify Line* und *Simplify Polygon* besteht in einem zusätzlichen Eingabeparameter bei *Simplify Polygon*. Hier kann optional noch die minimale Grösse der Objekte geprüft werden. So werden kleine Flächen, die zu einem Punkt kollabieren würden, erkannt. Dies ist ein Teil, der beim Plug-In *KeepSelectedByGeometry* geprüft wird.

Zudem kann der neue Datensatz auf topografische Fehler geprüft werden. Hier stehen drei Auswahlmöglichkeiten zur Verfügung:

- No Check, dabei werden die auftretenden Fehler nicht beachtet
- Flag Errors, dabei werden die auftretenden Fehler markiert
- Resolve Errors, dabei werden die auftretenden Fehler bereinigt.

Bei der Kartenerstellung musste ich zuerst die entsprechenden Werte der Parameter ausrechen. In Adobe Illustrator waren die Einheiten dem Layout entsprechend und nicht wie in ArcGIS der Wirklichkeit. Daher musste ich zuerst den Massstab der AI-Karte berechnen. Da es in beiden Softwaren Messfunktionen gibt, musste ich nur eine eindeutig bestimmbare Strecke in beiden Karten messen, um so den Massstab und die entsprechenden Verhältnisse zu erhalten.

Die Breite des gesamten Gebiets ergab folgende Werte.

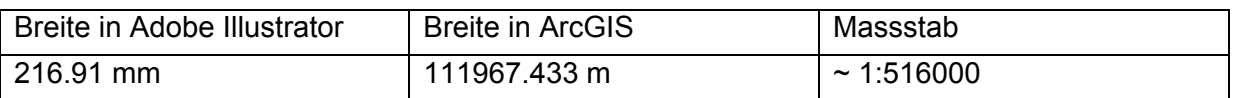

<span id="page-18-0"></span>Entsprechend den Parametern im Plug-In PointEliminiation ergibt dies folgende Werte:

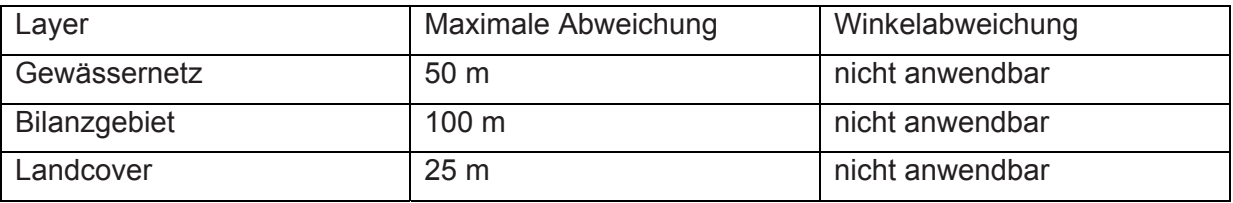

So weit ich das anhand von zwei Fenstern interpretieren kann, ergeben sich sehr ähnliche Ergebnisse. Dies erscheint mir nicht verwunderlich, denn beide Programme verwenden den gleichen Algorithmus.

Jedoch liefert der Algorithmus *Bend Simplify* die besseren und harmonischeren Ergebnisse, da die Pfade ihre Gestalt nicht gross ändern. Einzig die richtige Wahl der Basislinie war ein Problem. Hierbei verweise ich auf den Anhang (6.4) indem ich einige Printscreens von verschiedenen Parametern ausprobiert habe.

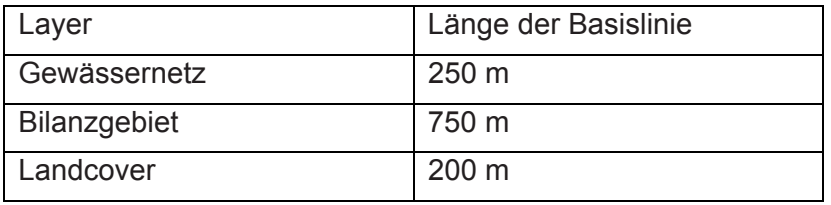

#### 4.1.2.4 Line to Bezier / Bezier to Line

*Line to Bezier* und *Bezier to Line* wurden nicht explizit betrachtet, weil der Einsatz im Zusammenhang mit Banddiagrammen einen viel grösseren Rechenaufwand ergeben würde. Es sei nur kurz erwähnt, dass auch hierfür Entsprechungen in ArcGIS vorliegen.

## 4.1.2.5 Smooth

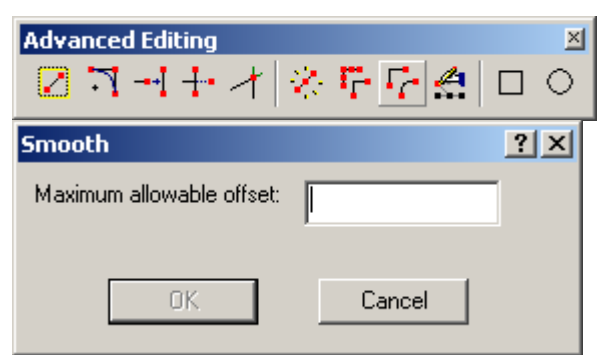

Bild 8: Smooth Button und Fenster

<span id="page-19-0"></span>*Smooth* ist ein Äquivalent zu *Line to Bezier*. Es ist im *Advanced Editing Toolbar*. Dabei wird der maximal erlaubte Abstand von der ursprünglichen Kurve angegeben. Es wird aber nicht wirklich eine Bezierkurve gezeichnet. Die Linie setzt nur mehr Stützpunkte, so dass sie wie eine Bezierkurve aussieht. Es vereint hierbei *Line to Bezier* und *Bezier to Line* in einem Arbeitsschritt. Wiederum werden wie vorgängig bei der Punktelimination nur die selektierten Objekte verändert. Um die Punktdichte wieder auf ein niedriges Mass zu bringen, muss *Generalize* angewendet werden.

#### 4.1.2.6 smooth line

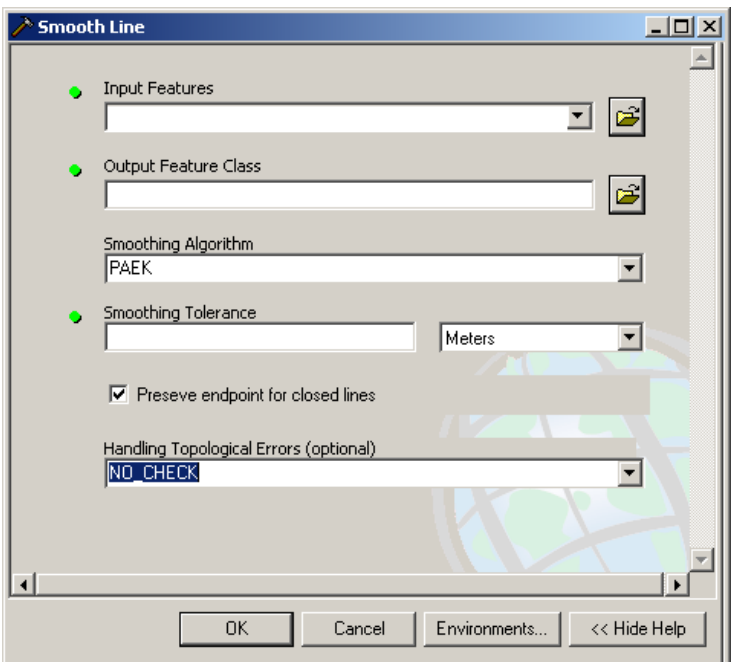

Bild 9: Fenster Smooth line

In der ArcToolbox gibt es auch eine Funktion zur Glättung der Linien. Sie heisst *Smooth Line* und ist unter *Data Management Tools – Generalization – Smooth Line* zu finden. Hier wird wiederum die gesamte Feature Class als Input verwendet. Es stehen zwei Glättungs-Algorithmen zur Verfügung. Der eine ist *PEAK*, was für Polynomial Approximation with Exponential Kernel steht. Dabei werden Tangenten an die Linien gelegt. Die geglättete Linie verläuft danach nicht mehr durch die Stützpunkte. Jedoch besteht auch hier das Problem, dass die Stützpunktmenge massiv erhöht wird. Der andere ist *Bezier Interpolation*, dabei geht die geglättete Linie immer noch durch die Stützpunkte. Es werden keine weiteren Stützpunkte gesetzt.

<span id="page-20-0"></span>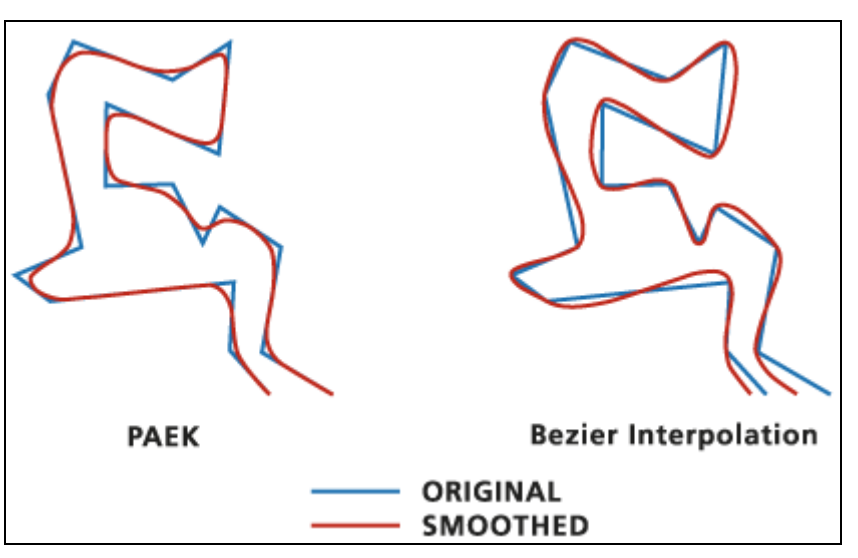

Bild 10: PEAK und Bezier Interpolation (online help)

## 4.1.3 Connect paths

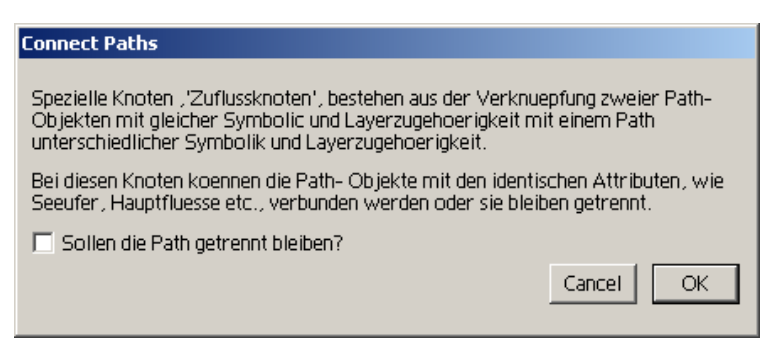

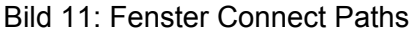

Dieses Plug-in wird zum Verbinden von mehreren Pfaden verwendet. Um beispielsweise die Anwendung für das Plug-In *Adaption* zu erleichtern. Es verbindet mehrere aneinander hängende Pfade zu einem einzelnen Objekt. Dafür müssen sie aber die gleiche Symbolik und die gleiche Layerzugehörigkeit besitzen. Liegen auf dem Pfad Knoten mit Objekten eines anderen Layers, so kann mittels Auswahlfeld gewählt werden, ob der Pfad dort getrennt bleiben soll.

Ein Äquivalent zu diesem Plug-in habe ich nicht gefunden. Es ergeben sich nur Gruppierungen aber nicht ein neu gezeichneter Pfad. Gesucht habe ich nach

- connect, aufgrund vom Namen des Plug-ins
- union, auf grund der Toolbox *union*, welche aber nur für Polygone funktioniert. Evtl. gibt es eine Entsprechung für Linien.
- mittels Wörterbuch habe ich noch versucht auf abwegige aber doch mögliche Schlüsselwörtern zu kommen: collect, link, glue…

Jedoch liegt wohl das generelle Problem dabei, dass die Attribute von verschiedenen Objekten nicht ohne weiteres auf ein einzelnes Objekt vereint werden können. Zur weiteren Unterteilung von Objekten gibt es viele Funktionen jedoch zum Vereinen wie gesagt keine; zumindest keine, die auffindbar waren.

## <span id="page-21-0"></span>4.1.4 Bereinigung des Kartenbildes

#### 4.1.4.1 Adaption

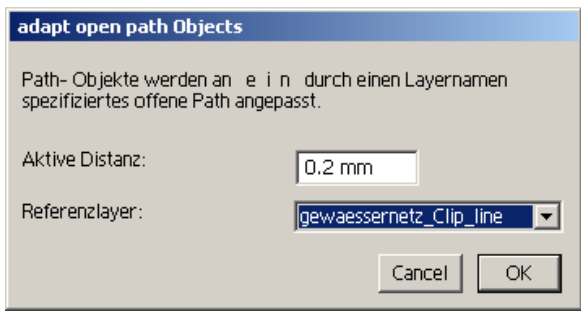

Bild 12: Fenster adapt open Path Object

Mit diesem Plug-In können Elemente unterschiedlicher Layer auf ein einzelnes Objekt eines Referenzlayers angeglichen werden. Der Referenzlayer wird unter den selektierten ausgewählt. In einem Dropdown-Menü werden alle Layer angezeigt, von denen nur ein Pfad selektiert ist.

Die aktive Distanz ist der Wert, bis zu welchem die Pfade an die Referenz angeglichen werden. Der Wert wird in Karteneinheit angegeben.

Das Plug-In arbeitet wie folgt. Zwischen allen Stützpunkten werden mehrere Stützpunkte eingefügt. So können auch Pfade mit grossen Schlaufen angeglichen werden. Die Pfade werden dann mit der Referenz verglichen, und falls sie unter die aktive Distanz fallen, werden sie auf die Referenz verschoben. Danach wird eine Pointelimination durchgeführt, um die überflüssigen Stützpunkte der Referenz zu löschen.

Hierbei treten manchmal Probleme auf.

a) Ausreisser

Dieser Fehler trat nur einmal bei der Adaption des Bilanzgebietes an das Gewässernetz auf. Wie genau dieser Fehler entstand kann ich nicht sagen, denn unglücklicherweise habe ich nur ein Printscreen davon und kein AI-File. Möglicherweise trat der Fehler aufgrund von einem neu gesetzten Punktes auf oder durch ein dabei entstandenes Bezier-Element. Dass es bei Bezier-Linien zu solchen Ausreissern kömmt, ist ein schon bekanntes Problem.

<span id="page-22-0"></span>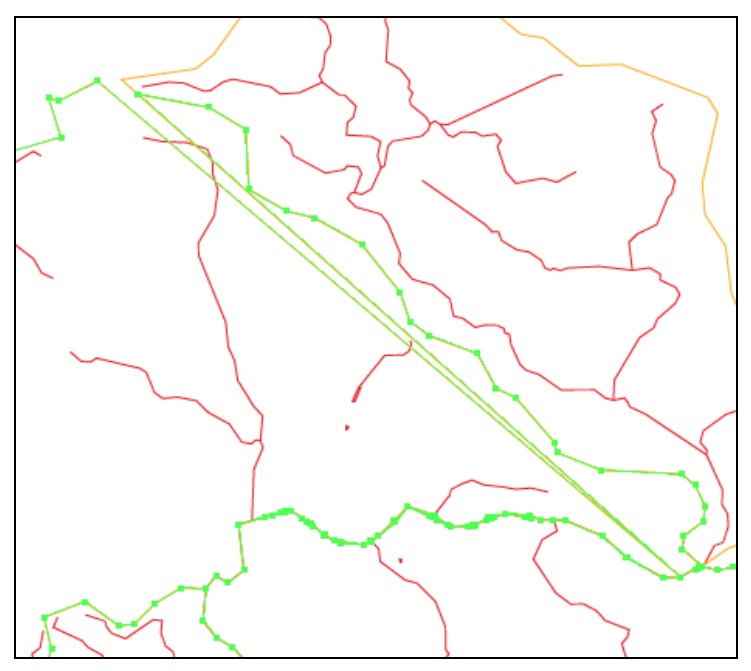

Bild 13: Ausreisser

b) Zu wenig Stützpunkte / nicht korrekte Ecke

Hierbei ist die Lösung meist das Einfügen von neuen Stützpunkten, da zuvor keine Punkte innerhalb der aktiven Distanz gelegen sind. Dabei kann es vorkommen dass die Punkte nicht genau auf die Ecke der Referenz zu liegen kommen. Dies hat wohl mit der Unterteilung eines Streckenelementes in mehrere Untersegmente zu tun. Manchmal muss auch ein bisschen mit dem Wert der aktiven Distanz gespielt werden, um korrekte Ergebnisse zu erhalten.

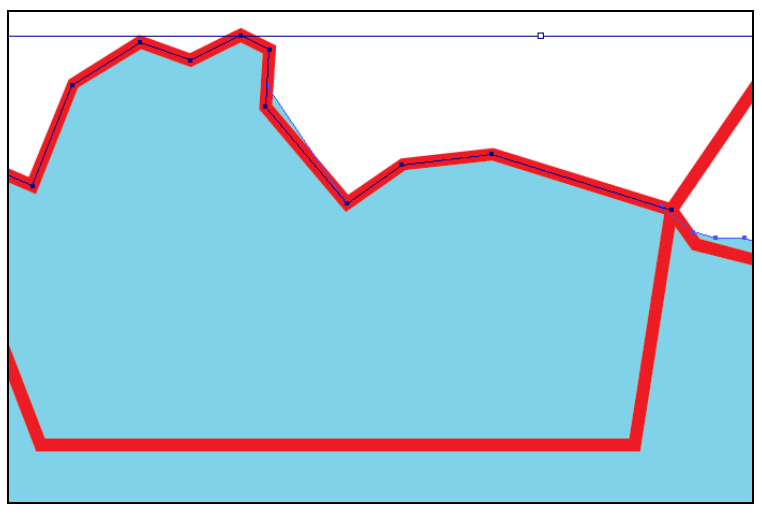

Bild 14: Nicht korrekte Ecke

## <span id="page-23-0"></span>c) Manuelle Vorbearbeitung

Hierbei liegt das Problem vor allem im Detailgehalt der anzugleichenden Pfade. Sind diese wesentlich detailierter und somit kurvenreicher, wird ein korrektes Angleichen schwierig. Darum müssen einige Stützpunkte zuvor manuell gelöscht oder verschoben werden.

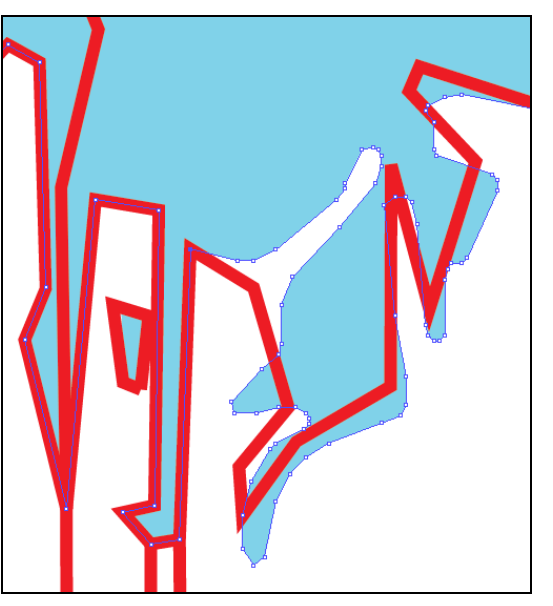

Bild 15: Manuelle Vorbearbeitung

#### 4.1.4.2 Integrate

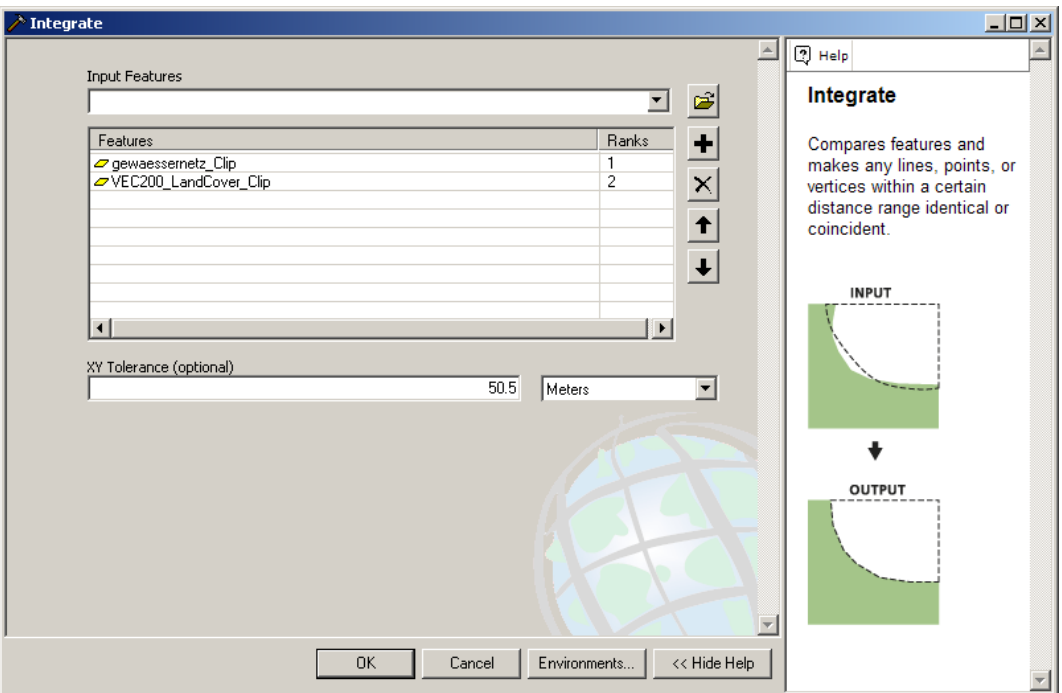

Bild 16: Fenster Integrate

Das Äquivalent in ArcGIS ist *Integrate*. Es ist unter *Data Management Tools – Feature Class – Integrate* in der ArcToolbox zu finden. Dabei werden die gewünschten Shapefiles mit einer

<span id="page-24-0"></span>Rangierung versehen und können so unterschiedlich gewichtet werden. Die Toleranz, das Äquivalent zur aktiven Distanz im Plug-in *Adaption*, kann wiederum in verschiedenen Einheiten angegeben werden.

Während einer Editing-Session können nur die selektierten Elemente überpfüft werden. Sonst wird das Tool auf die gesamten Feature Classes angewendet.

In der ArcGIS Desktop Onlinehilfe werden Tipps zur Benützung gegeben:

- Der Wert der Toleranz ist kritisch für *Integrate*. Eine zu hohe Toleranz, lässt Polygone kollabieren, oder schliesst Punkte mit Bögen zusammen, nicht zusammengeschlossen werden sollen. Um Fehler zu reduzieren ist die Toleranz so klein wie möglich zu wählen.
- *Integrate* schafft keine neuen Daten, sondern modifiziert die ursprünglichen Daten.
- *Integrate* unterstützt SDE Geodatabase feature classes und Shapefiles
- Es unterstützt point, multipoint, line und polygon-Objekte. Nicht jedoch annotation features, dimension features oder network features.

Ein grosses Problem liegt bei der Rangierung. Selbst Objekte erster Priorität werden verändert. Es wird keine Referenz gesetzt. Auch innerhalb einer Feature Class kommt es zu Verschiebungen. Dies wird vor allem bei schmalen Objekten ersichtlich.

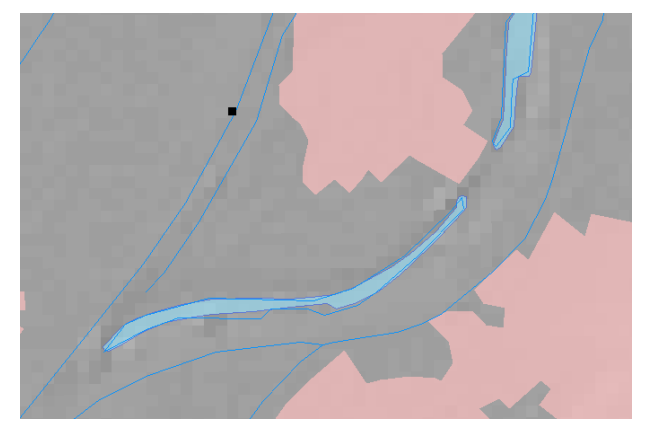

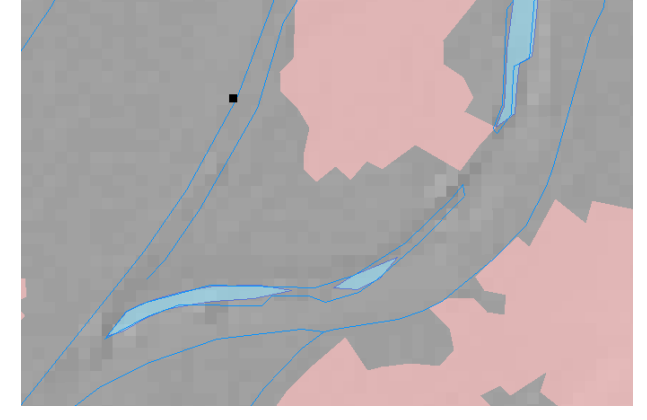

Bild 17.a: vor Integrate Bild 17.b: nach Integrate

Eine mögliche Lösung ist hierbei die vorgängige Annäherung der Stützpunkte, so dass alle innerhalb der Toleranz liegen, während die Objekte erster Priorität alle ausserhalb liegen. So bleiben die Objekte erster Priorität unverändert. Ein anderer Ansatz wäre die einzelne Betrachtung und Angleichung, sowie es auch bei *Adaption* gehandhabt wird. Dies ist aber für eine automatische Anwendung sehr schwierig umzusetzen.

Ein Problem liegt auch im zweiten Punkt, den die Onlinehilfe angibt. Es werden keine neuen Daten geschaffen. Dies macht einen Vergleich von Original zur veränderten Selektion schwierig, da nicht einmal die gelöschten Punkte angezeigt werden. Es wird somit nicht

<span id="page-25-0"></span>ersichtlich, wo Fehler aufgetreten sind und wo korrekt angeglichen wurde. Einzig durch vorgängiges Kopieren wäre ein Vergleich der Änderungen möglich.

Die Anwendung von *Integrate* kann nur innerhalb einer Editing-Session rückgängig gemacht werden und auch nur für die gerade ausgewählte Datenquelle. Dies geschieht indem man die Editing-Session ohne zu speichern beendet. Somit wäre auch hier vorgängiges Kopieren der Daten sinnvoll.

4.1.5 Visualisierung der thematischen Inhalte

4.1.5.1 Band (in Entwicklung)

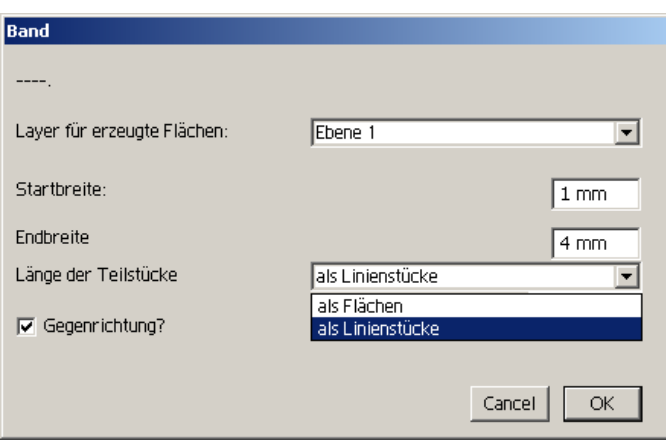

Bild 18: Band Fenster

Um den thematischen Inhalt in der Karte darzustellen, werden Banddiagramme verwendet. Dabei wird die Abflussmenge auf die Breite der Linien umgewandelt. Das von Ernst Hutzler neu entwickelte Plug-in *Band* arbeitet nur mit geraden Linien, Bezierkurven werden nicht korrekt dargestellt. Der Rechenaufwand für eine Banddarstellung einer Bezierkurve ist zu gross. Es werden in den ersten Versionen auch noch keine Nachbarschaftsbeziehungen behandelt, dies hätte einen erheblich grösseren Programmieraufwand zur Folge. Zur Erstellung eines Banddiagramms muss zuerst ein neuer Layer angelegt werden, in dem die Bänder zu liegen kommen. Die Breite wird manuell in zwei Texteingabefelder eingegeben. Start- und Endpunkt beziehen sich hierbei auf die Digitalisierrichtung des selektierten Pfades. Sind mehrere Pfade selektiert so gilt die Digitalisierrichtung des zuletzt selektierten Pfades.

Es kann vorkommen, dass die Bänder in der entgegengesetzten Richtung als gewollt dargestellt werden. Dafür steht ein Auswahlfeld *Gegenrichtung* zur Verfügung, um nicht die Start und Endbreite erneut korrekt einzugeben.

Es stehen zwei mögliche Darstellungsarten der Bänder zur Verfügung

#### <span id="page-26-0"></span>a) Als Linienstücke

Diese Darstellung erzielt die wesentlich schnelleren Ergebnisse. Das Plug-in unterteilt die Linie in Segmente, welche die Länge der Mindestbreite besitzen. Diese werden dann mit einer stetig breiterwerdenden Linienstärke versehen und am Schluss gruppiert.

b) Als Flächen

Die Darstellung der Flächen ist wesentlich langsamer, erlaubt es aber die Fläche danach zu texturieren. Das Plug-in legt hierbei innerhalb der bounding box ein Raster mit einer Rasterweite von der Mindestbreite an. Es vergleicht dann die einzelnen Rasterelemente, ob die Linie nah genug ist, so wird das Rasterelement eingefärbt. Danach wird das Raster geglättet und die effektive Fläche des Banddiagramms wird ausgegeben. Bei beiden Darstellungsarten sollte darauf geachtet werden, dass die Mindestbreite nicht zu klein gewählt wird, da sonst der Rechenaufwand viel zu gross werden würde. Es würde jedoch kein besseres Resultat zur Folge haben.

Erste Probleme, die bei den ersten Testversionen auftraten, wurden bereits behoben.

- Nach Erstellung eines Bandes wird die Symbolik dem Band entsprechend gesetzt. Dies eine Dunkelrote Linie ohne Füllbereich. Jedoch folgt eine Fehlermeldung, falls man danach etwas neu editieren will. Beim Setzen des 3. Stützpunktes tritt dies auf. Es hat wohl damit zu tun, dass die Symbolik hierbei geändert werden soll – so wie es im Banddiagramm geschieht.

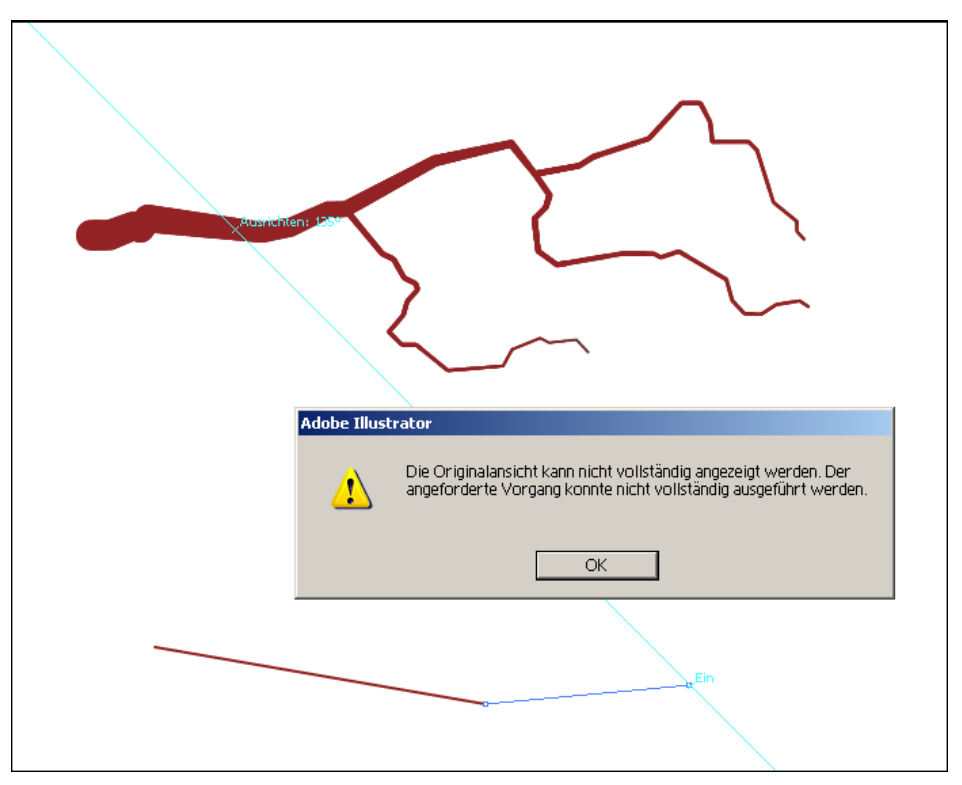

Bild 19: Fehlermeldung Band-Plug-in

- <span id="page-27-0"></span>- Falls Elemente unterschiedlicher Layer oder Symbolisation selektiert wurden, wird kein Band erstellt.
- Falls mehrere Elemente selektiert wurden die nicht alle zusammenhängen, wird auch kein Band erstellt.
- Ein Knopf / Auswahl zur Änderung der Richtung wurde, wie schon erwähnt, auch angefügt, um nicht immer wieder die Breiten erneut von Hand abändern zu müssen. Dies war sehr oft der Fall, da aus der Selektierung nicht hervorgeht, in welcher Richtung die Pfade digitalisiert wurden.

Die Entwicklung des Band-Plug-ins geht dahingehend weiter Richtung Netzwerk. Mittels einer Excel-Tabelle mit allen Knoten und den jeweiligen Zu- und Abflussmengen soll direkt das ganze Netzwerk auf einmal dargestellt werden. Zudem wird bei jedem Knoten ein Diagramm (unterteilte Flügel) mit den jeweiligen Abfluss und den Zuflüssen generiert.

# 4.1.5.1.1 Anwendung

Ein erstes Problem hierbei in der Darstellungsfrage. Wie viele Flüsse sollten mit Bändern versehen werden? Alle, schien vor allem im Hinblick mit Niedrigwasser sehr unnütz, den es würde selten zu einer merkliche Veränderungen des Kartenbildes kommen. Auch war ein Problem, wie die punktuell gegebenen Abflusswerte auf das dahinterliegende Gebiet aufgeteilt werden sollten.

Nach einer Unterredung mit Christophe Lienert, in denen wir verschiedene Alternativen besprachen, kamen wir zum Ergebnis, dass für die unterschiedlichen Abflüsse verschieden viele Flüsse betrachtet werden. Die Aufteilung des Abflusses bei den einzelnen Knoten wurde teils gleichmässig, teils mittels Onlinekarten als Referenz gesetzt.

a) Minimalabfluss

Die Abflusswerte liegen zwischen 0 und 12.06 m<sup>3</sup>/s, daher werden hier nur die Hauptflüsse mit einem Banddiagramm versehen, sofern sie überhaupt einen messbaren Abfluss haben. Dies war bei der Messstation Mosnang nicht gegeben. Darum besitzt sie auch kein Banddiagramm.

b) Mittelabfluss

Die Abflusswerte liegen hier zwischen 0.32 und 44.08  $m^3/s$ . Hier werden auch Hauptnebenflüsse mit einem Band versehen. Dabei benötigte ich ArcGIS um über das Attribut Name den Verlauf des Flusses bestimmen zu können. Als Hauptnebenflüsse nahm ich solche, die selbst auch noch Verzweigungen besassen.

## <span id="page-28-0"></span>c) Maximalabfluss

Die Abflüsse liegen hier zwischen 4.35 und 828.9 m<sup>3</sup>/s. Dabei wurden auch noch weitere Nebenflüsse mit einem Band versehen.

Betrachtet man die einzelnen Werte, so muss man sich Gedanken über die Breite machen. Falls alle drei Abflüsse in einer Karte dargestellt werden sollen müssen diese mit einem gleichbleibenden Faktor umgerechnet werden um auch einen Vergleich zwischen den Abflüssen zu haben.

Auch musste die Proportionalität gewählt werden. Ein lineare Proportion schien aufgrund der grossen Unterschiede als unbrauchbar. Da das Plug-in mit abgerundeten Ecken arbeitet schien mir die Proportionalität zur Fläche zu setzen als optimal. Natürlich wäre eine Proportionalität zum Volumen noch besser, aufgrund der grossen Differenzen. Aber das Volumen in einer zweidimensionalen Karte darzustellen ist schwierig. So wird man, um die einzelnen Abflüsse miteinander zu vergleichen, eher auf die Fläche zurückfallen. Die Wahl des Umrechnungsfaktors ermittelte ich über Ausprobieren. Wie breit kann die Linie maximal werden um noch ein schönes Ergebnis zu liefern. Der noch brauchbare Wert liegt etwa bei 4mm. So kommen auch alle Messstationen zu einem brauchbaren Wert bezüglich Minimalabfluss. (siehe Anhang 6.1 Thematischer Inhalt)

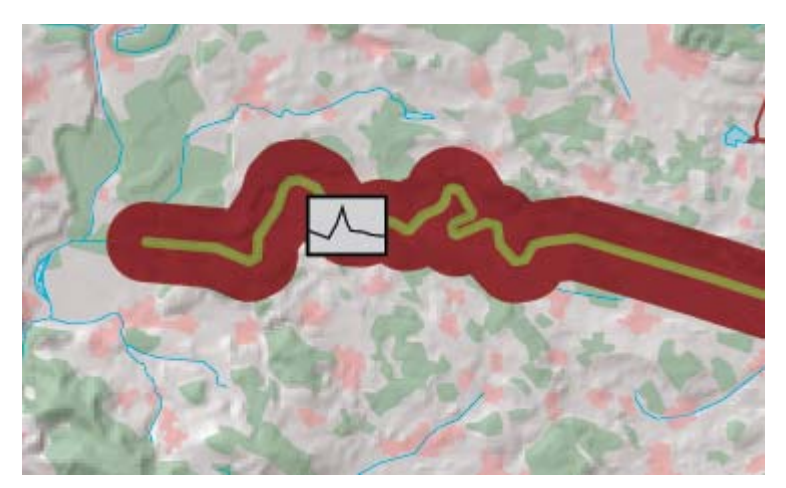

Bild 20: Maximale Breite Band

# 4.1.5.1.2 Aufteilung bei Knoten

Die Verteilung auf das Hinterland wird anhand von 3 verschiedenen Methoden bewerkstelligt.

## <span id="page-29-0"></span>a) gleichmässige Aufteilung

Hierbei wird davon ausgegangen, dass sich auf den einzelnen Abschnitten etwa gleichviel Abfluss hinzukommt. Der Niederschlag mehr oder weniger gleichmässig auf die einzelnen Abschnitte verteilt.

b) nach Karte

Bei grösseren Nebenflüssen wurden Onlinekarten, *swissgeo* und *google maps*, zu Hilfe gezogen. Um die ungefähre Aufteilung zu erfahren.

c) mittels Niederschlags-Abfluss-Karte

Zu einem fortgeschrittenen Zeitpunkt erhielt ich noch eine Niederschlagskarte, an der ich die getroffenen Annahme – gleichmässiger Niederschlag – überprüfen konnte. Einzig im Gebiet um den Säntis mussten die Bänder nochmals angepasst werden. Die Niederschlagskarte liefert ein interpoliertes Rasterbild mit einer Maschenweite von 200m.

## 4.1.5.1.3 Hochwasserereignis

Ich merkte während der Erstellung der Bänder, dass ein Maximalabflusswert innerhalb des Gebiets (Halden) über dem Maximalabflusses am Rand des betrachteten Gebietes (Andelfingen) liegt. Dies bewog mich, mir noch zu überlegen, wie die Bänder bei einem Hochwasser verwendet werden müssten. Mir erschienen drei mögliche Darstellungsarten erwähnenswert.

a) das Hochwasser wird nicht auf die darunterliegende Stecke weitergegeben

Der an der nächsten Messstation gemessene Wert wird auf das darüberliegende Gebiet verteilt. Hierbei entsteht ein nicht stetiger Verlauf. Dafür ist das Hochwasser klar ersichtlich.

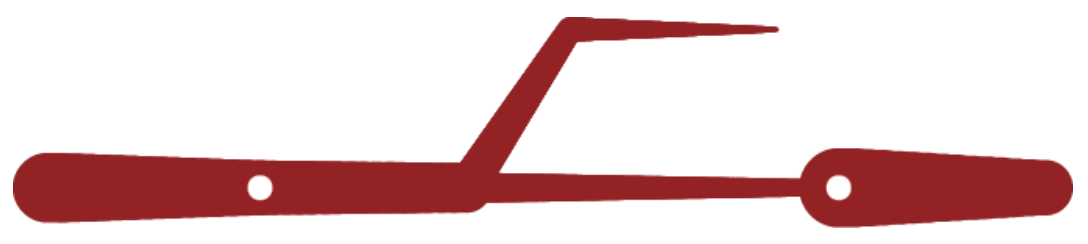

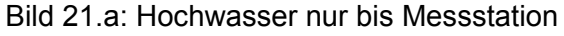

b) stetig abnehmender Verlauf, ohne Berücksichtigung der Zuflüsse

Hier bleibt der Verlauf des Hauptflusses stetig, es entsteht kein Sprung an einer Messstation. Jedoch stimmt das Zu- und Abflussregime an Knoten nicht. Da die Zuflüsse von Nebenflüssen nicht berücksichtigt werden.

<span id="page-30-0"></span>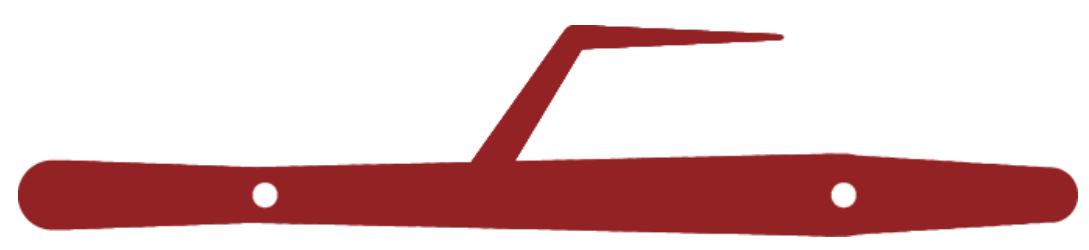

Bild 21.b: Stetiger Verlauf ohne Zuflüsse

c) stetig abnehmender Verlauf, mit Berücksichtigung der Zuflüsse

Hierbei ist alles berücksichtigt, jedoch ist die Verteilung der Abnahme auf dem Hauptfluss nicht einfach, dass er entsprechend der Länge in etwa gleich viel an Volumen verliert. Diese Variante ist die beste. Jedoch ist der Unterschied zwischen Zu- und Abflüssen nicht allzu gross, so dass es in der Karte meist nicht ersichtlich ist.

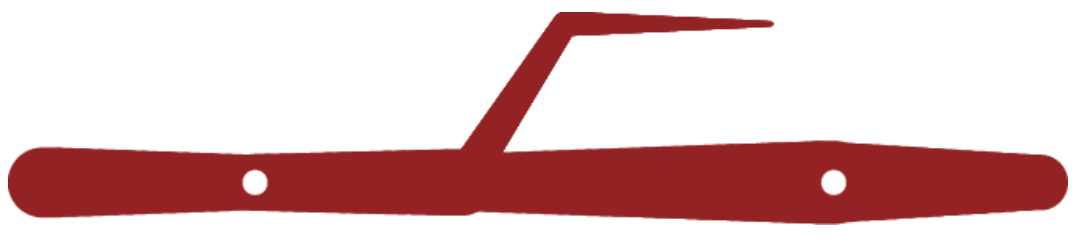

Bild 21.c: Stetiger Verlauf mit Zuflüssen

## 4.1.5.2 Äquivalent zum Banddiagramm

Die Suche nach Entsprechungen in ArcGIS erwies sich als schwierig. Eine Möglichkeit war die Linienbreite gemäss eines in der *Attribut Table* vorhandenen oder neuen Attributes zu klassifizieren. Verwendbare Attribute wären *KLASSE*, *BREITE* oder *ABSCHNITT.* Jedoch müssten hierfür die Stücke in gleichlange Abschnitte unterteilt werden, um einen einigermassen stetigen Verlauf hin zu bekommen. Bei den oben erwähnten Attributen treten Probleme auf. *KLASSE* ist für den gesamten Fluss gleich. *BREITE* ist zu ungenau, zudem ist die Masseinheit nicht bekannt. *ABSCHNITT* beginnt die Auflistung nicht bei der Quelle sondern bei der Mündung. Dies macht eine Klassifizierung umständlich. Um die Klassifikation bestmöglich mittels Attributen zu regeln, müsste ein neues Attribut *ABFLUSS* geschrieben werden. Hierbei müsste für jeden Flussabschnitt der Abfluss bestimmt oder berechnet werden.

Eine zweite Variante wäre die Darstellung über Signaturen. Dabei würden die Flüsse je nach Gefährdung mit verschiedenen Farben klassifiziert. Dabei müsste aber von einem Normalabfluss ausgegangen werden, denn sonst hätten Hauptflüsse mit einem grossen Abfluss immer eine hohe Gefährdung, auch wenn sie im Moment Niedrigwasser hätten. Bei einem Hochwasser wäre der Hauptflussabschnitt unwesentlich anders eingefärbt. Die möglichen Farbwerte wären dann etwa wie folgt.

- <span id="page-31-0"></span>- Grünlich für Minimalabfluss bis Normalabfluss
- Gelblich für Normalabfluss und leicht darüber,
- Rötlich für Abflüsse die Nahe an der Grenze des Fassungsvermögens des Flusses liegen. Eine einheitliche Unterteilung ist nicht möglich. Kleine Bäche haben können meist ein Vielfaches des normalen Abflusses bewältigen ohne über die Ufer zu treten. Je grösser der Fluss wird desto kleiner wird das Verhältnis zwischen möglichem Fassungsvermögen und Normalabfluss.

## 4.1.5.3 Taper Effect

Nach einem ArcGIS-Workshop kam Olaf Schnabel mit einem möglichen Äquivalent, dem *Taper Effect*. Wörtilch übersetzt heisst taper verjüngen.

Die Installation des Taper.dll erwies sich als schwierig. Trotz Installationanleitung kam es immer zu Fehlermeldungen, dass die Bibliotheken nicht geladen werden konnten oder dass die korrekt installierte dll-Datei nicht erschien da wo sie sollte. (siehe Anhang – 6.6 How to use Taper Effect, Punkt 8). Plötzlich schien es doch zu gehen. Jedoch konnte die Installation für die Präsentation auf dem Laptop nicht vorgenommen werden, obwohl wir unseres Wissens gleich vorgegangen sind.

Ein Sonderfall hierbei ist auch, dass der *Taper Effekt* nur über Representations funktioniert. Und Representations können nur bei geodatabases erstellt werden. Hier kurz ein Schematisches Vorgehen zum Erstellen von Tapereffekten

- a) Erstellen einer Personal Geodatabase
- b) Arccatalog: Rechtsklick auf Shapefile Export Geodatabase (single)
- c) ArcMap: Add representation: toolbox cartography tools representation management – add representation  $\rightarrow$  namen der rules kann gesetzt werden. (Editor darf nicht aktiviert sein und keine andere ArcGis-Software darf geöffnet sein)
- d) Über "layer properties symbology Show: Representations" rules setzen. Dafür darf Editor ebenfalls nicht laufen.
- e) Taper effect erstellen gemäss Anhang "Use the Taper Effect"

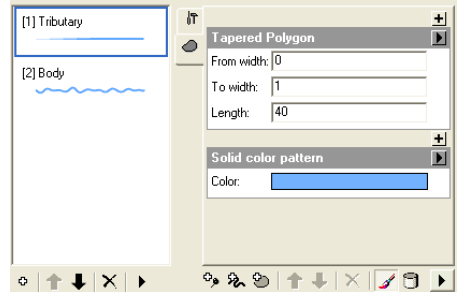

Bild 22: Fenster Taper Effect

<span id="page-32-0"></span>Die Eingabewerte sind folgende. Entsprechend dem Band-Plug-in können Anfangs- und Endbreite festgelegt werden. Zudem noch die Länge, auf welchem der Taper Effect an den Segmenten vorgenommen werden soll. Alle diese Parameter werden in Bildschirmkoordinaten angegeben, so verändert sich die Darstellung für jeden Massstab. Einzige Lösung hierzu ist das setzen eines Referenz-Massstabes. Der Tapereffect wird auf alle Elemente angewendet, so dass noch kein stetiger Verlauf vorliegt. Nachträglich können die einzelnen Elemente von Hand angepasst werden mittels *Representation Properties*.

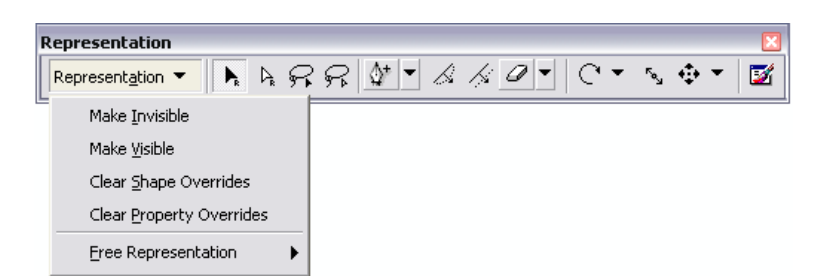

Bild 23: Representation Toolbar

Ein weiteres Problem liegt bei der Umsetzung des Taper Effects. Es kommt zu Verschneidungen, falls sich die Endbreiten überschneiden

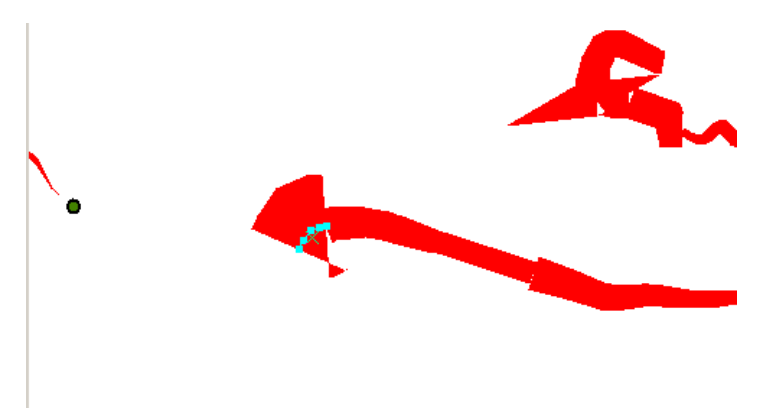

Bild 24: Falsche Darstellung eines breiten Elementes

#### 4.2 Interpretation

Die Brauchbarkeit der Funktionen in ArcGIS ist sehr unterschiedlich. Die schon installierten, *Simplify* und *Smooth*, *Integrate* sind meist brauchbarer als Zusatzfunktionen, die von Benutzern entwickelt wurden. Denn die Zusatzfunktionen sind meist auf den jeweiligen Benutzer abgestimmt und es ist schwer, genau die Funktionen, die man will zu finden, denn oft sind nur Teilaspekte des Wünschenswerten umgesetzt.

Auch die Verwendung des Taper Effects ist nicht gemäss der eigentlichen Verwendung. So wie ich die Funktion beurteile, wird der Taper Effect zum auslaufen lassen von Linien und als Verbindungsstück zwischen zwei verschieden dicken Elementen verwendet.

Aufgrund vieler Hindernisse und nicht gewünschte Funktionen konnte die Karte in ArcGIS nicht korrekt erstellt werden.

## <span id="page-33-0"></span>4.3 Folgerungen

Für die Verwendung von ArcGIS als kartografische Software müssen die Funktionen noch angepasst und eventuell selbst neu geschrieben werden. Dies vor allem im Anbetracht zur Verwendung innerhalb einer automatischen Kartengenerierung.

Im Allgemeinen ist es in Hinblick auf die grossen Unterschiede zwischen den einzelnen Messstationen fraglich, ob das Band alleine ausreichend ist, um den Sachverhalt wiederzugeben. Schweizweit sind die Unterschiede sehr gross. Der Rhein in Basel erfasst ein Einzugsgebiet, das etwa 80% der schweizerischen Landesfläche entspricht. Wobei sich nicht das ganze Einzugsgebiet auf Schweizer Boden befindet. Aber die Anpassung der Bandbreite muss hier überdacht werden. Mögliche Alternativen wäre die Verwendung von Signaturen, sei es einzeln oder im Zusammenhang mit Banddiagrammen.

#### <span id="page-34-0"></span>5 Quellen

- Kartografie-Funktionen http://www.ika.ethz.ch/plugins/index.html Stand 11. Juli 2007
	- Beispiele 1 bis 3
- Mapublisher http://www.mapshop-online.de/index.php?ip=4 Stand Dezember 2007
- Arcscripts http://arcscripts.esri.com
	- Line editing toolbar (…/details.asp?dbid=13729)
	- Snapping tool (…/details.asp?dbid=12821)
	- 3d Snap (…/details.asp?dbid=14054)
	- Topology checker (…/details.asp?dbid=14704)
	- Topology support tool (…/details.asp?dbid=14284)
- Esri Support Center http://support.esri.com
	- Install the Taper Geometric Effect
		- (…/index.cfm?fa=knowledgebase.techarticles.articleShow&d=32623)
	- Use the Taper Geometric Effect
		- (…/index.cfm?fa=knowledgebase.techarticles.articleShow&d=32430)
- ArcGIS Desktop help
- ArcGIS Desktop help online
- Adobe Illustrator help
- Online Kartensätze
	- Geoswiss www.geoswiss.ch
	- Google maps http://maps.google.ch
- BAFU Gewässerdaten http://www.hydrodaten.admin.ch/d/index.htm?lang=de
- Swisstopo http://www.swisstopo.ch

## <span id="page-35-0"></span>6 Anhang

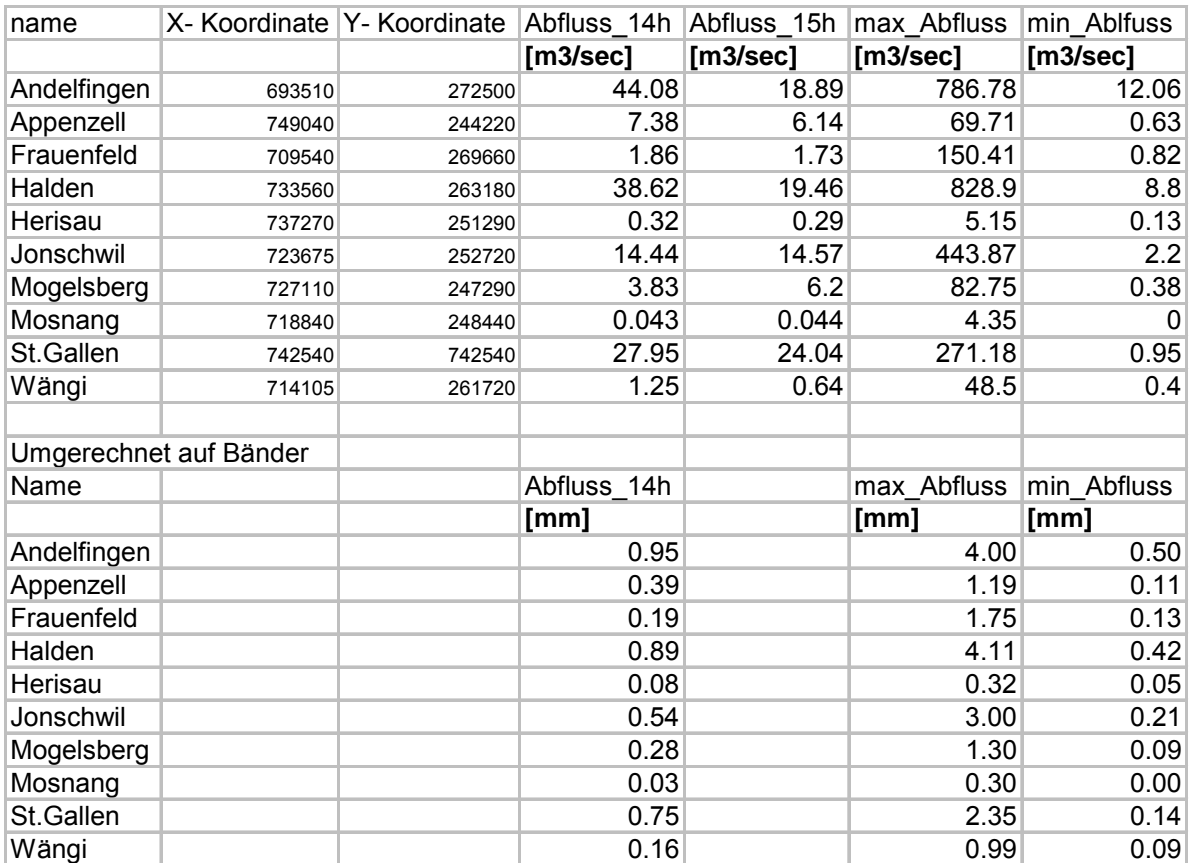

#### 6.1 Excel-Tabelle mit den Abflusswerten, Messdaten\_Thurgebiet.xls

#### 6.2 Topology Checker

#### 6.2.1 Helptopochecker.txt

To use the topology checkers. Open up the LINETOPOCHECKER.mxd file if you would like to check lines or polylines for errors. Open the POLYGONTOPOCHECKER.mxd file to check polygons. If the toolbar isn't open then you need to add either the LINECHECKER toolbar or the POLYGONCHECKER toolbar depending on whichever mxd has been opened. In the textbox enter the name of the features you wish to examine. This should reflect the name in the Table of Contents. Might give an error if the layer is in a group layer (like I said there are problems). Then click on the UILineChecker or UIPolyChecker button. It will ask for a cluster tolerance. This is just the search tolerance. The program will look for errors within this search tolerance, for example if you enter 5 and the units of your layer is in meters, it will try to find errors within 5 meters. Click next to find the first error if there are any. The program will wait, if you'd like to make changes. If you make a change, be sure to save it. Then click next for the next error. When it reaches the end of all the features it will say "No Features!" If you change the search tolerance or the feature layer name, you need to click on refresh. Refresh just starts over.

#### <span id="page-36-0"></span>6.2.2 Linehelt.txt:

Line Topology Checker Step One - Open the LINETOPPOCHECKER.MXD file. A toolbar named LINECHECKER should be there, otherwise add it. Step Two - Identify the polyline feature layer you would like to check. The program only checks a feature layer against itself. Type the layer's name in the textbox on the toolbar. When you are ready, click the LineChecker button. You do not need to be in edit mode, and can enter edit mode at any time. Please save your edits after each change. A new window opens, asking for a search radius. Enter a distance in the same units as your feature layer. Click OK Step Three - The checker window opens. it should have the search radius and the layer name in two textboxes. Click Next to begin. When it finds the first error, it will zoom to that point. THe large textbox will have a description. It gives the Current Feature (the feature that the line checker is currently checking) OID or FID number. A brief description of the "possible problem" and the distance to the nearest feature. This distance can help define a search radius for another round of checks. If you choose to edit the problem, be sure to save your edit, and then click next to find the next error. If you need to start over click on Refresh. When the program reaches the end it will give you a message saying - "No Features!" Then the program will exit. There is very limited error checking and error handlers. I haven't added that yet. There are bound to be problems. I'm certain the program will not find all the topology errors that might exist. For the moment it just checks the start and end points of a feature for errors. Good Luck. Send feedback to: dslamb@boxshapedworld.com

## <span id="page-37-0"></span>6.3 Printscreens zu PointElimination

6.3.1 Original Landcover

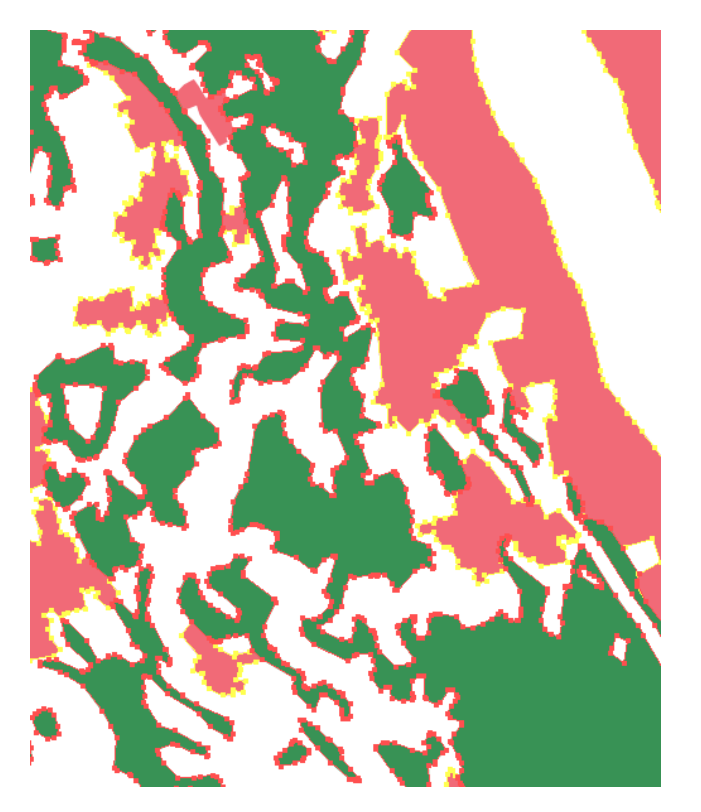

6.3.2 Landcover mit Standardwerten 0.2mm und 30°

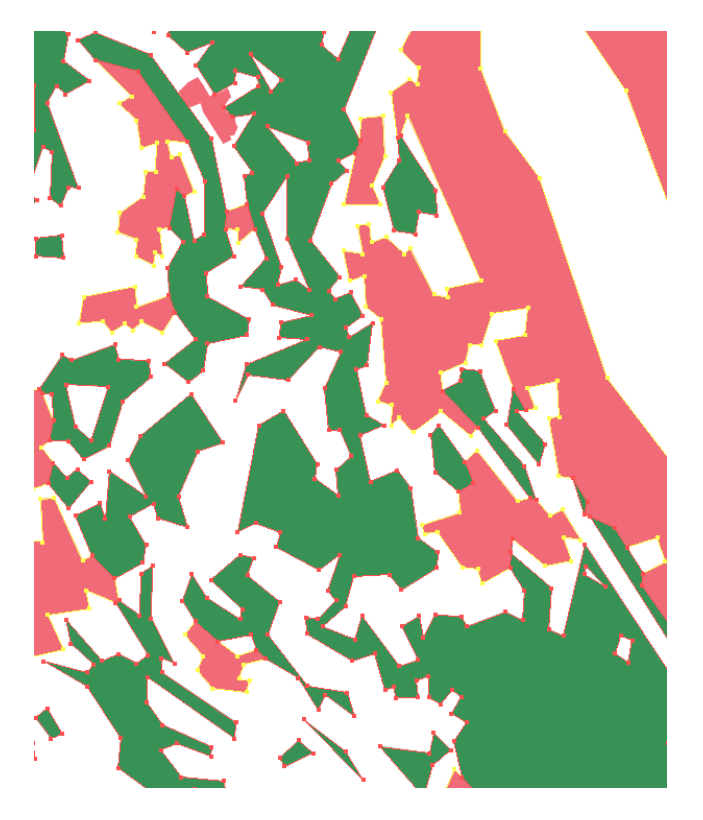

<span id="page-38-0"></span>6.3.3 Landcover mit dem verwendeten Wert 0.05mm ohne Winkel

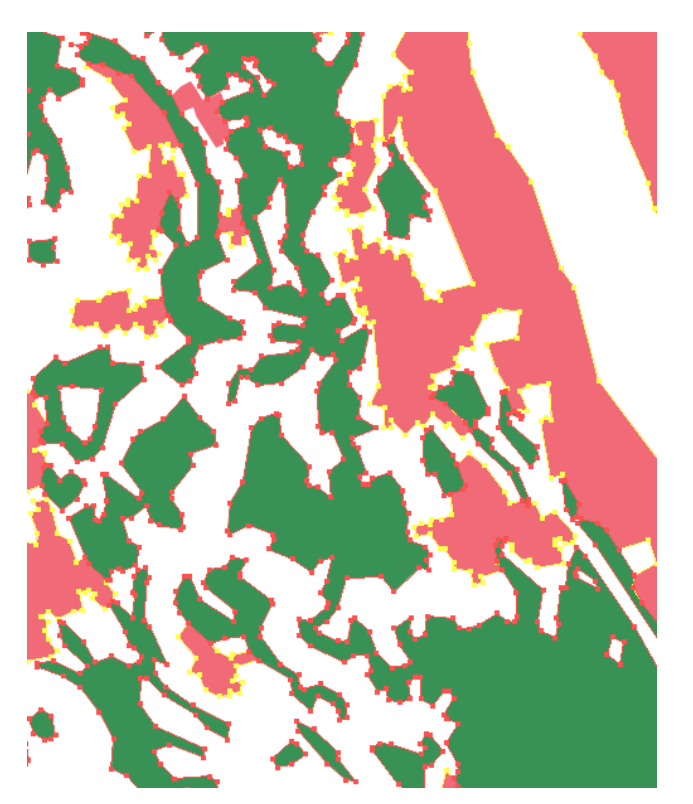

6.4 Printscreens zu Bend Simplify

Die originale Bilanzgebiete sind orange und die mit Bend Simplify veränderten Bilanzgebiete sind rot dahinter

6.4.1 Baseline 100m

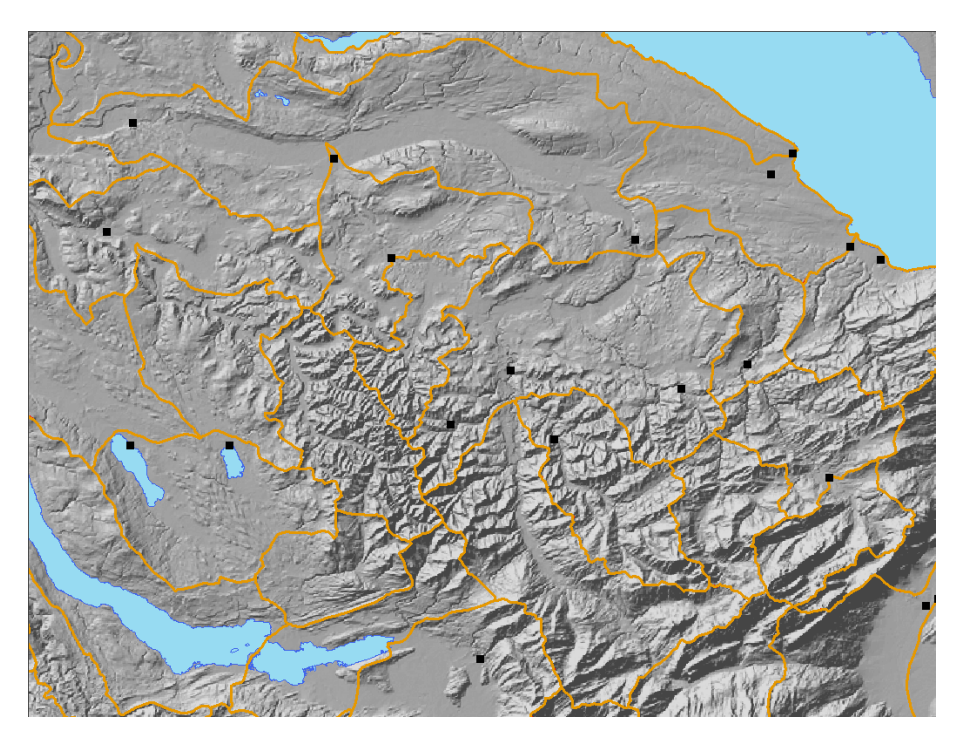

# <span id="page-39-0"></span>6.4.2 Baseline 200m

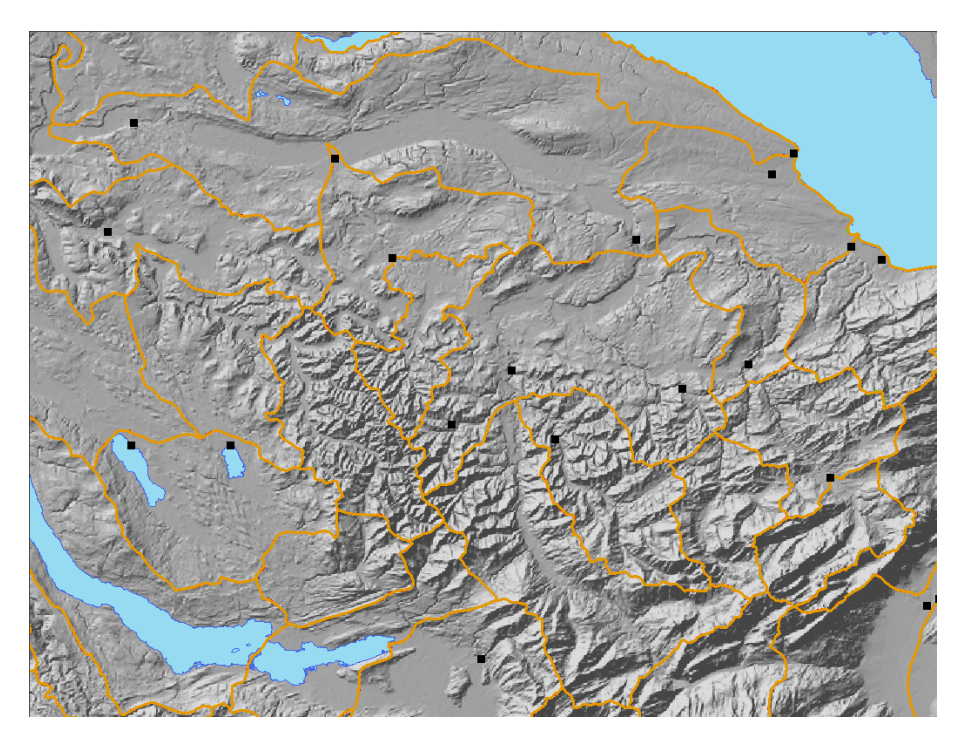

6.4.3 Baseline 500m

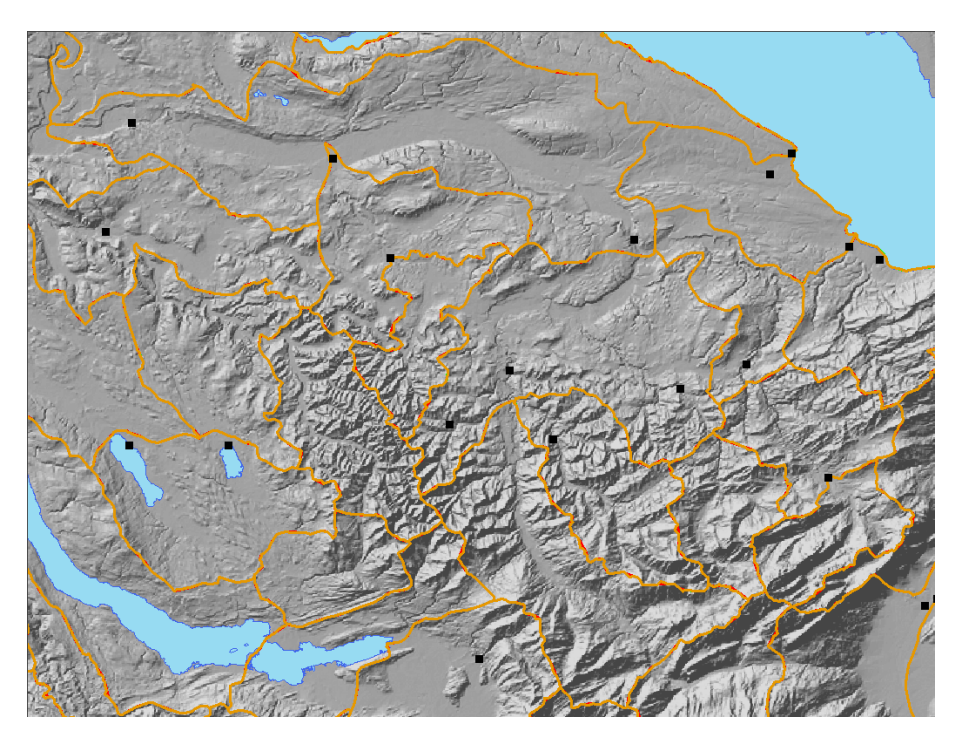

# <span id="page-40-0"></span>6.4.4 Baseline 750m

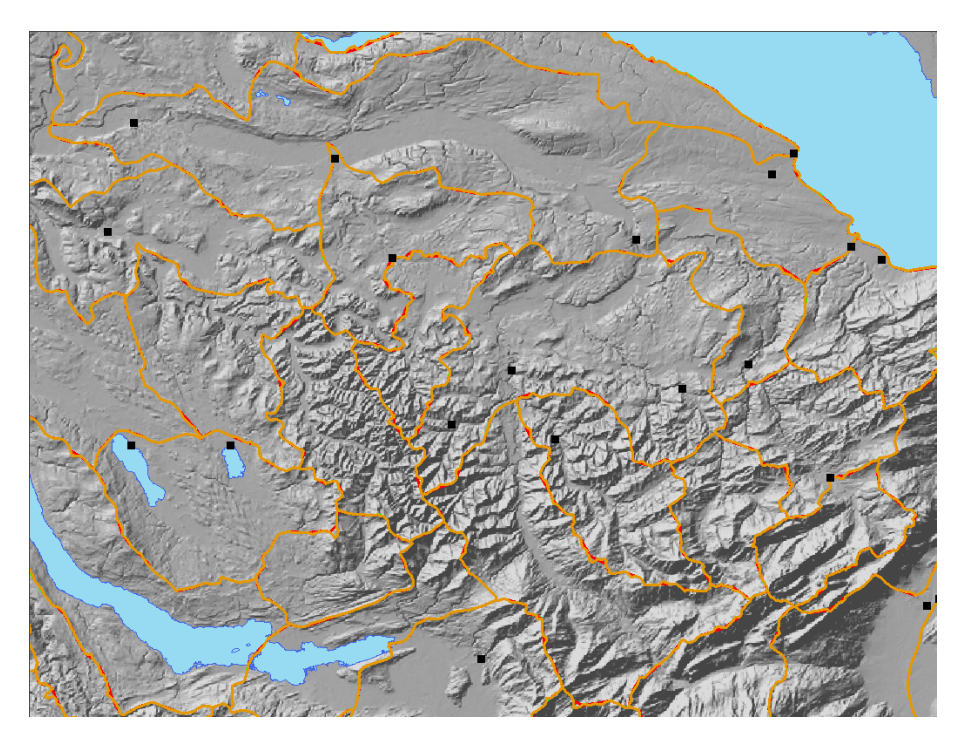

# 6.4.5 Baseline 1000m

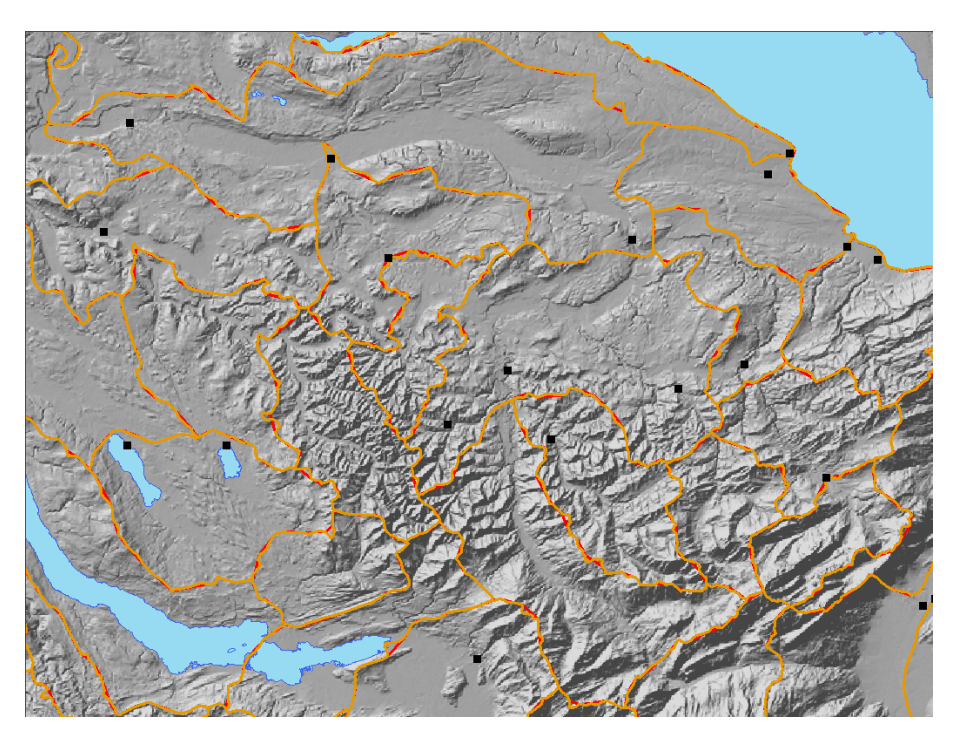

## <span id="page-41-0"></span>6.4.6 Baseline 1500m

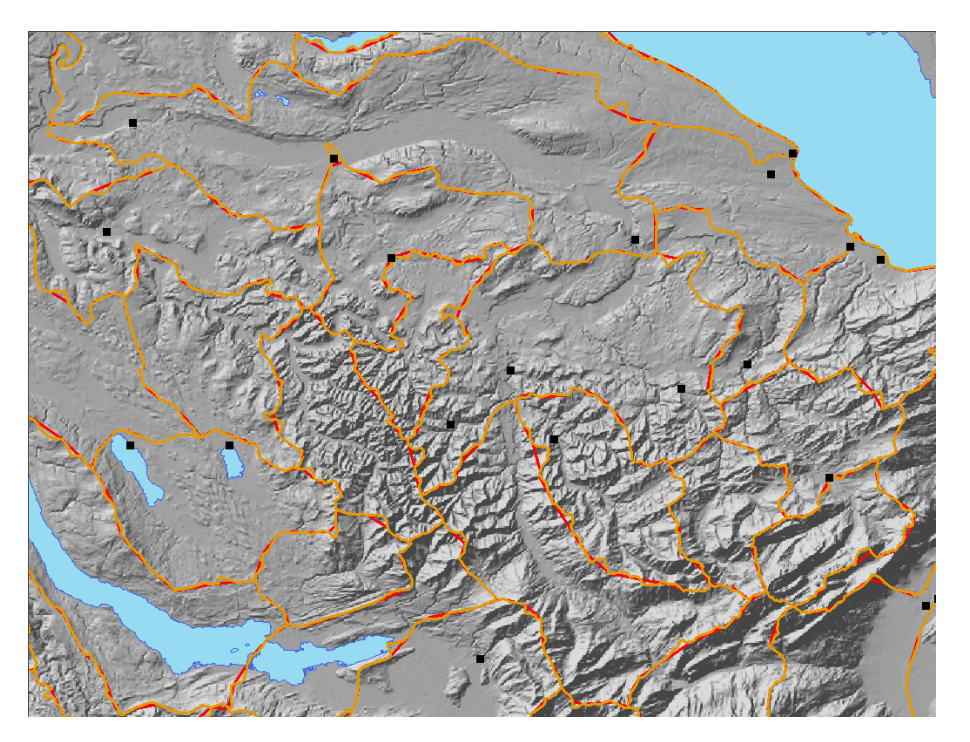

6.4.7 Baseline 3000m

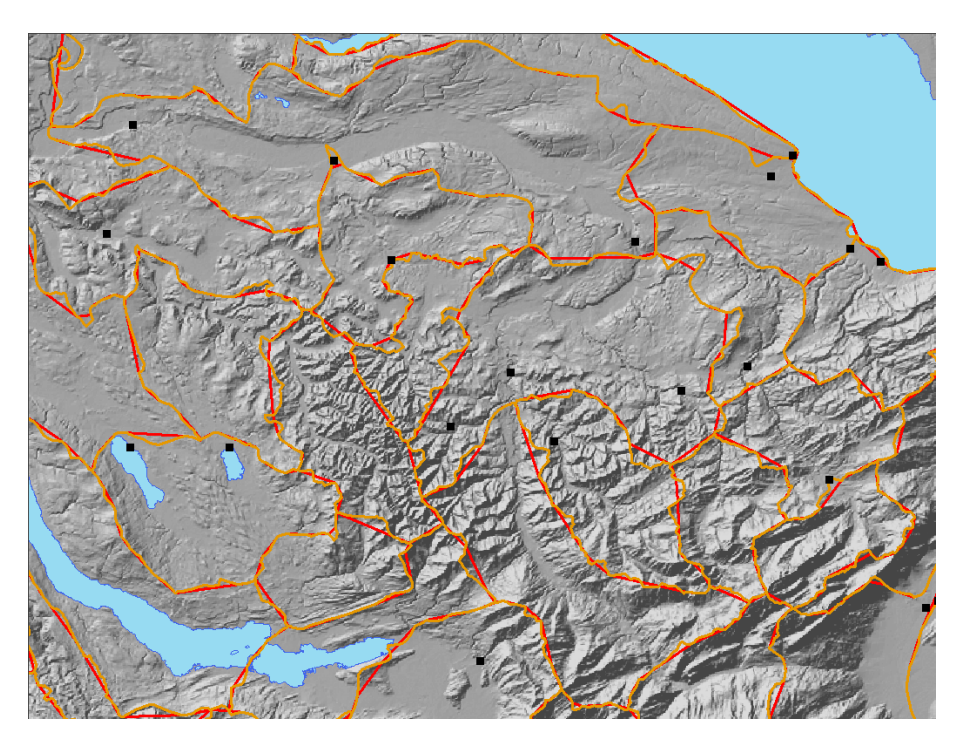

#### 6.5 Install the Taper effect

- 1. Download Taper.dll from the Related Information below and place it in the Bin folder in the ArcGIS install folder: ..\ArcGIS\Bin. The most common install location for ArcGIS is C:\Program Files\ArcGIS. However, it may be installed in any user specified location. ..\ArcGIS\Bin is the suggested download location for Taper.dll. However, it can be stored anywhere on the computer.
- 2. To register the dll, click Start > Run. In the Run dialog, type in:

regsvr32 "c:\program files\arcgis\bin\taper.dll"

Change the location of dll to match your location, if required. Double quotes around the path name are required.

3. In the Bin folder, locate the file 'Categories.exe' and double-click it to open the Component Category Manager.

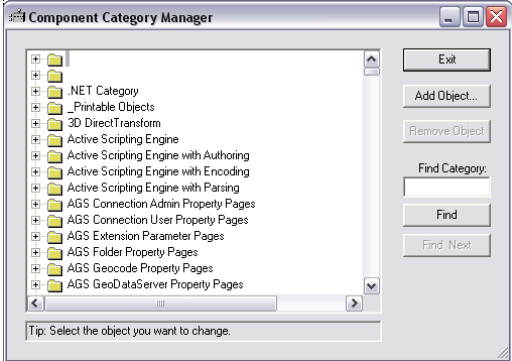

The Component Category Manager is a registry for all ArcGIS components. Do not modify, delete or add anything to the Component Category Manager except for the steps below. It is recommended that you backup your operating system and files, including the registry, before proceeding.

ESRI cannot guarantee results from incorrect modifications while following these instructions. Therefore, use caution and proceed at your own risk.

4. Scroll down the list to the category called ESRI Representation geometric effect.

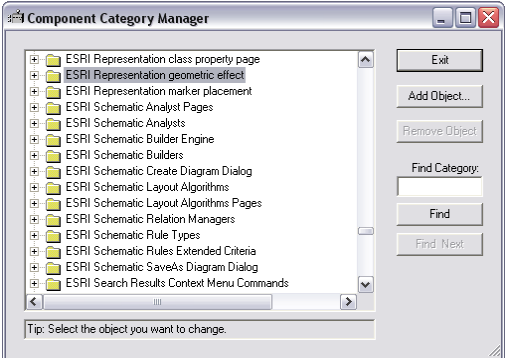

- 5. Click the Add Object button. Navigate to the folder where the Taper.dll resides, for example, ..\ArcGIS\Bin.
- 6. Select Taper.dll

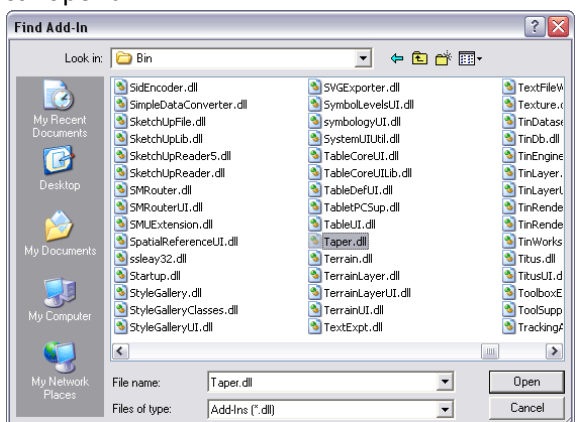

7. Click Open and the Component Category Manager updates:

<span id="page-43-0"></span>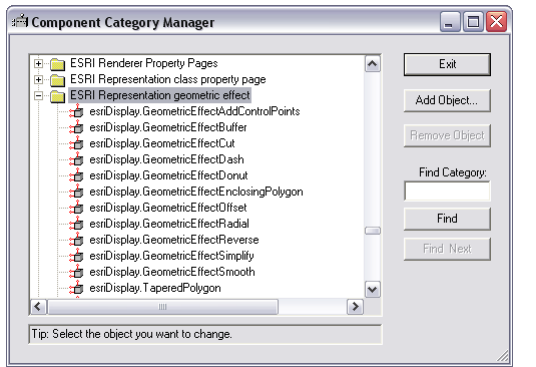

- 8. Click Exit to close the Component Category Manager.
- 9. The Taper Geometric Effect is now ready to use. See "How to use the Taper Geometric Effect" in Related Information below for more information.
- 6.6 Use the Taper Effect
	- 1. Start ArcMap and add a linear feature class that contains at least one Representation. If none are present, create a new representation. See "Managing feature class representations" in Related Information below to learn how to create a representation in ArcMap and ArcCatalog.
	- 2. Right-click on the layer and select Properties to open the layer properties dialog box.
	- 3. Select the representation and then select a rule. Note a single stroke layer.

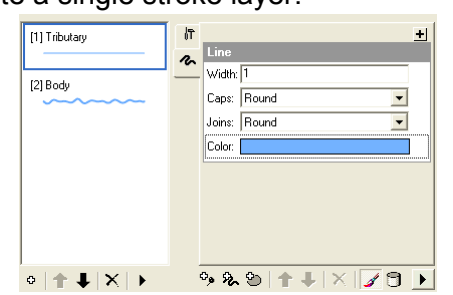

This is an example of how this looks on the map.

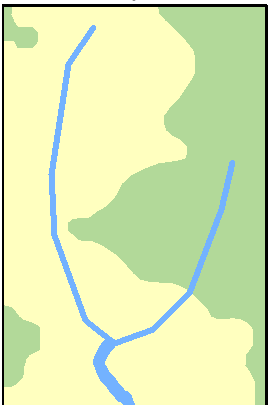

4. Click the Add new fill layer button  $\bullet$  to store the result of the Taper effect.

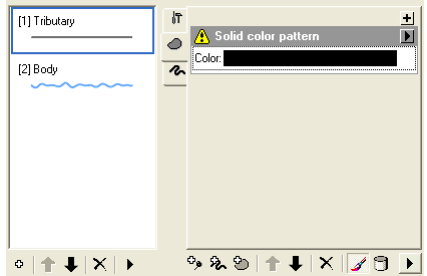

A Fill Layer is applied to a Linear feature class that produces a warning triangle to indicate that this symbol layer is not supported at this time, which displays as an undesirable result.

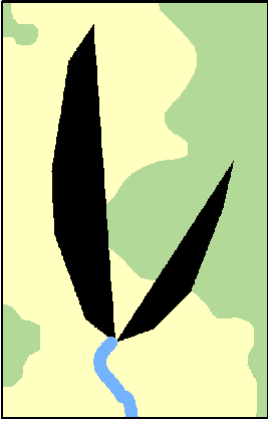

At this stage, ArcMap draws a polygon by interpreting an edge from the start and finish vertices of the line.

 Although this could be the sort of symbol that you would like to use, further steps in this example make the rivers appear more organic in shape and closer to reality.

5. Change the symbol color to a shade of blue: C55, M30, Y0, K0 or R115, G179, B255.

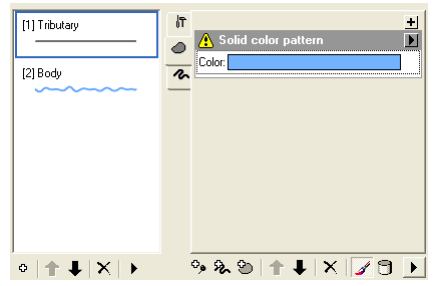

In this example, it matches the color of the Body rule.

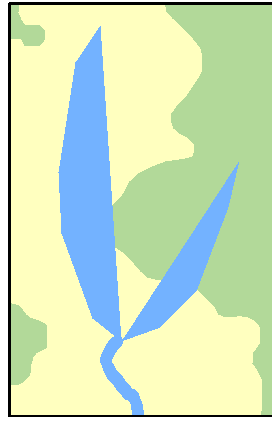

- 6. Select the stroke layer and click the Delete Layer button  $\times$  to remove it.
- 7. Click the Add Geometric Effect button  $\pm$  to open the list of geometric effects in a new window.
- 8. Select Tapered Polygon and click OK to close the dialog box.

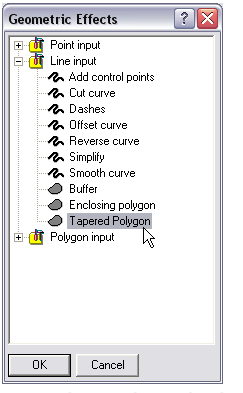

The warning triangle is now gone because the output of the geometric effect populates the Fill layer.

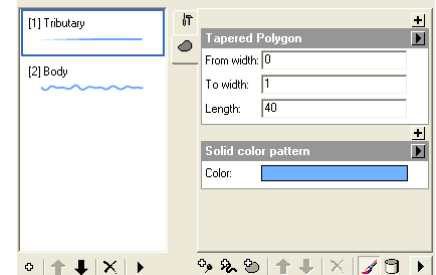

The polygon is now wider along the line.

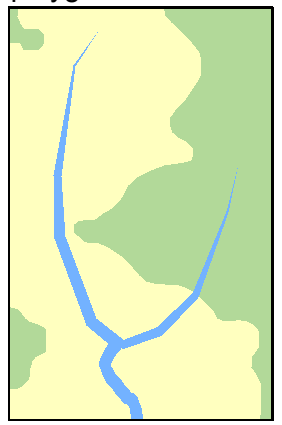

**The direction of digitizing for a line is very important. In some cases, the river is going in** the opposite direction of the taper.

The width parameters indicate how far away from the center of the line the edge of the polygon should be. In this example, the total width of the polygon at the start of the line is 0 points and at the widest location is 2 points.

The Length parameter indicates how far along the line the polygon varies its width until it arrives at the widest location of the line. In this example, the polygon reaches its widest width at a distance of 40 points from the beginning of the line.

Experiment with different width and length values to see what works best for your data.